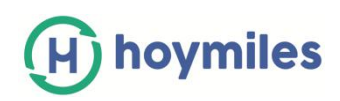

# **HMP Operating Guide Contents**

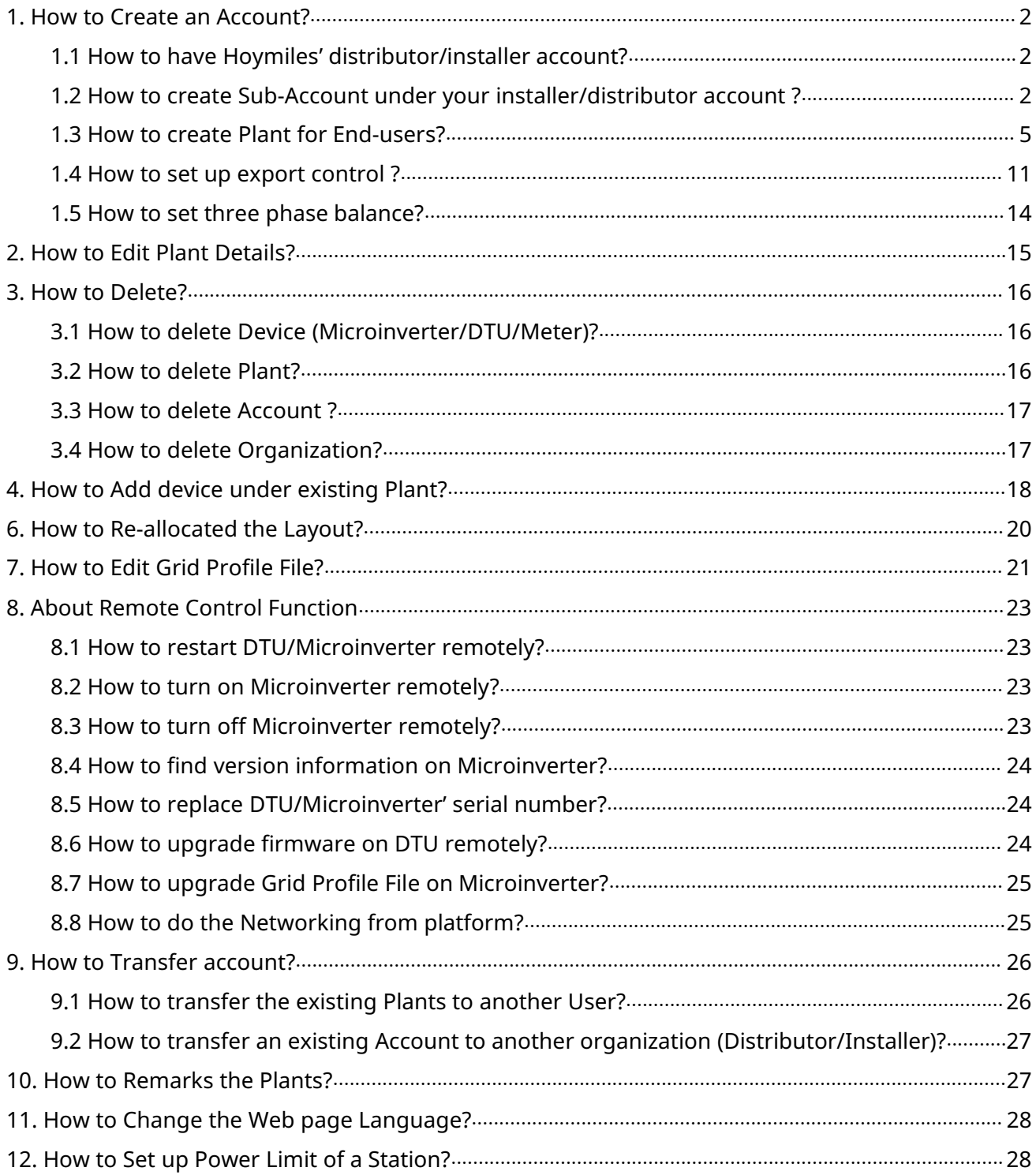

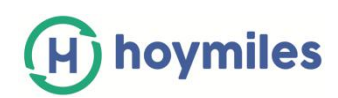

# <span id="page-1-0"></span>**1. How to Create an Account?**

#### <span id="page-1-1"></span>**1.1 How to have Hoymiles' distributor/installer account?**

- $\checkmark$  If you are a new distributor please send email to service@hoymiles.com. Hoymiles support team will apply an account for you.
- $\checkmark$  If you are a new installer with Hoymiles, and do not have your installer account before, please approach to your distributor to create your account for you.
- $\checkmark$  If you are an installer/distributor, and have your installer/distributor account, you can create sub-account and Plants under your installer/distributor account directly.

#### <span id="page-1-2"></span>**1.2 How to create Sub-Account under your installer/distributor account?**

a. Please enter [https://world.hoymiles.com/](https://beta.hoymiles.com/) in Google browser and login the monitoring platform with your account.

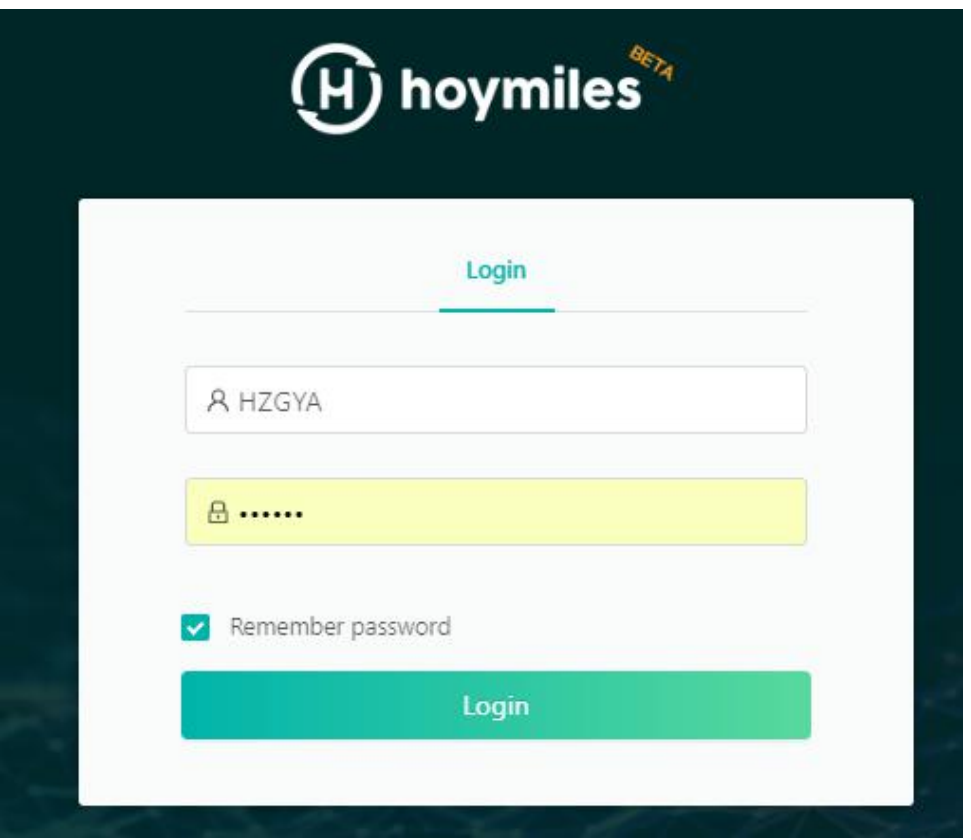

b. Select the "Organization management" button under the "Basic Information", then click "Add Organization".

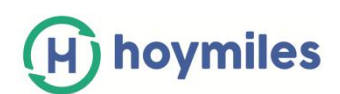

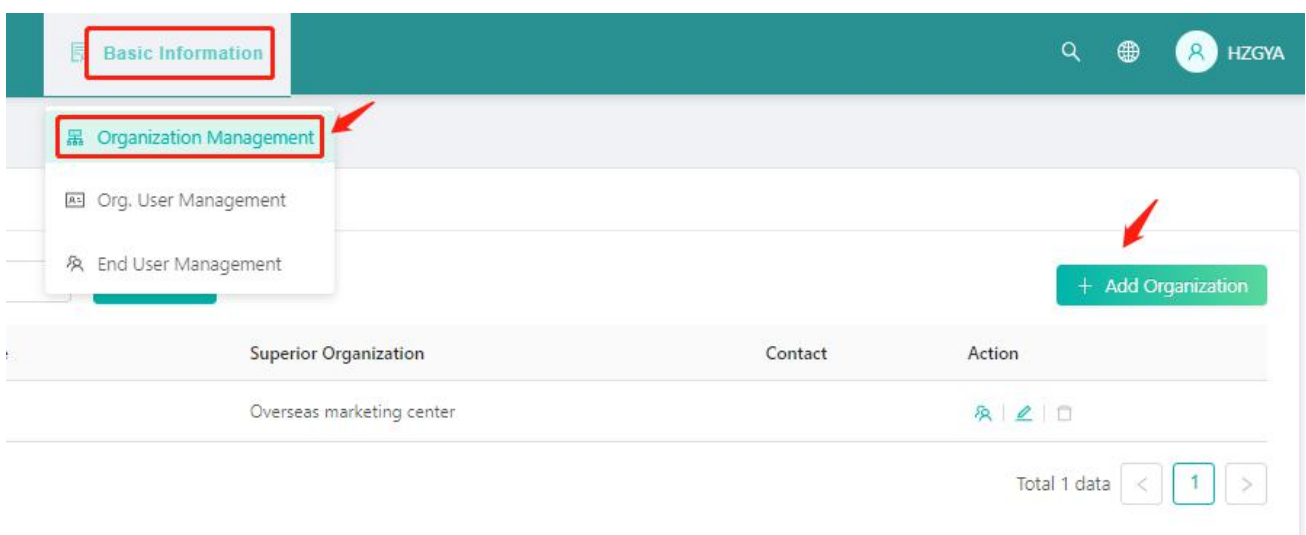

c. Fill in the Organization details and click 'OK' to complete the creation.

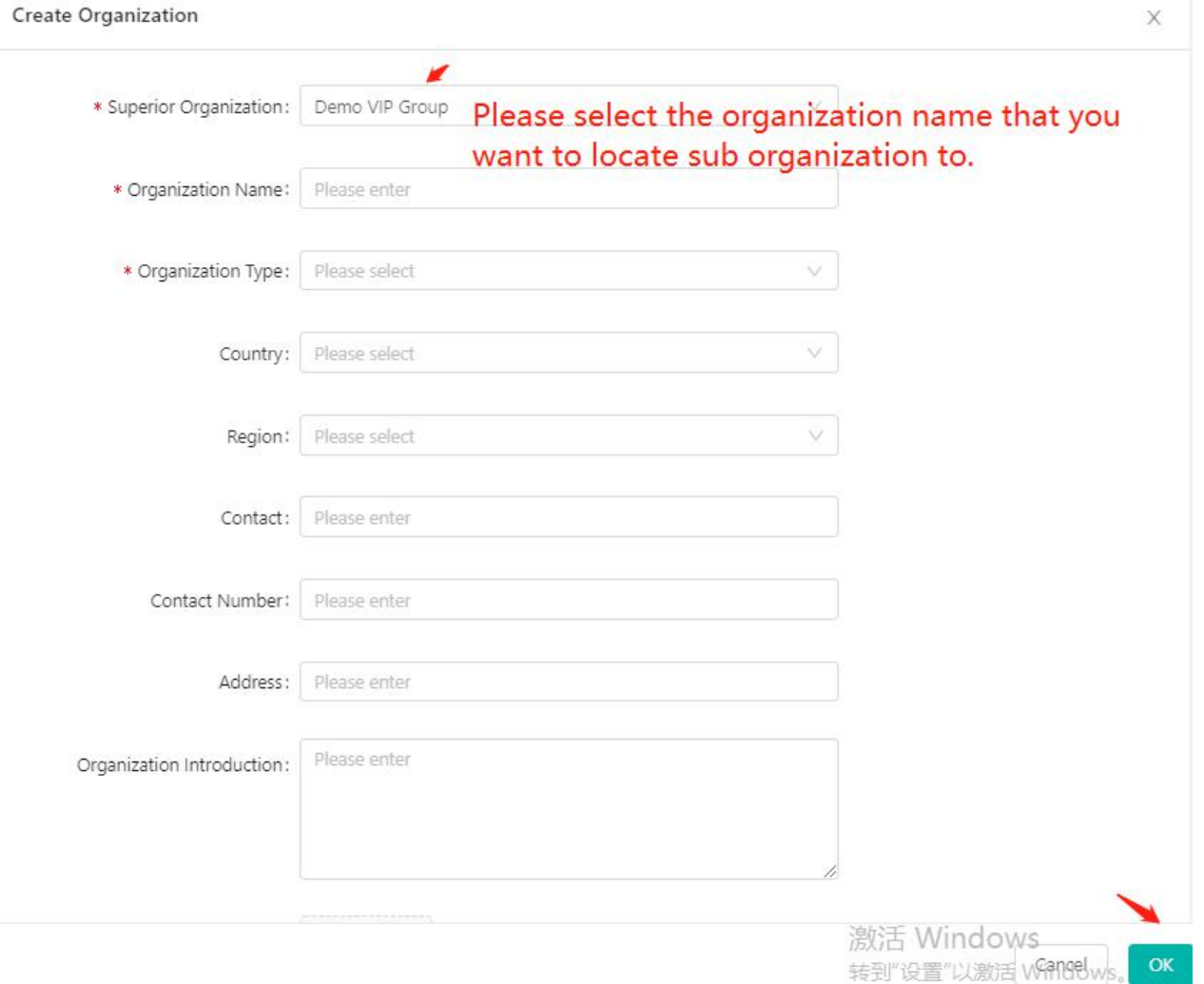

d. Select the "Org.User Management" button under the "Basic Information", and then select Organization name on the left-side, then click "Add Organization users".

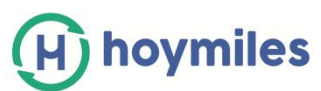

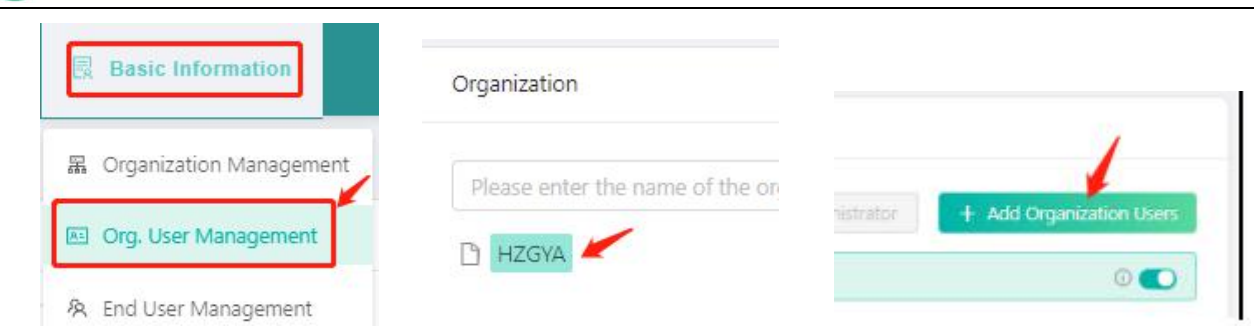

e. Fill in the Organization user details and click "OK' to complete the account creation.

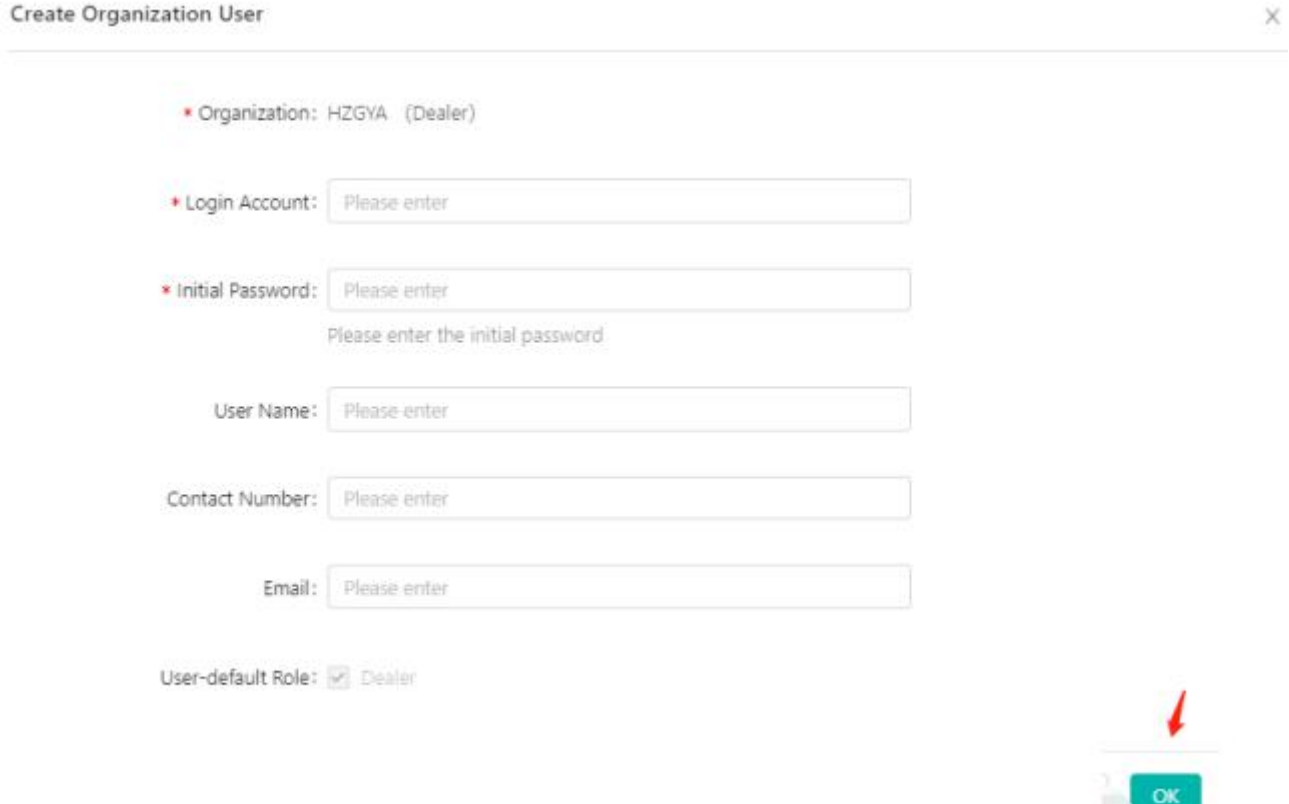

Note:

- $\checkmark$  An organization can have multiple login accounts, just select organization name and add organization users again.
- $\checkmark$  Hoymiles belongs to device supplier and has the highest and greatest authority, followed by dealer and installer. Dealer can create distributors and installer organization, and installers can only create installer organizations.

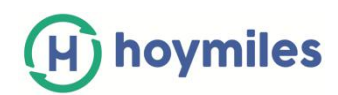

## <span id="page-4-0"></span>**1.3 How to create Plant for End-users?**

a. Click "Create Plant" from "Plants" page.

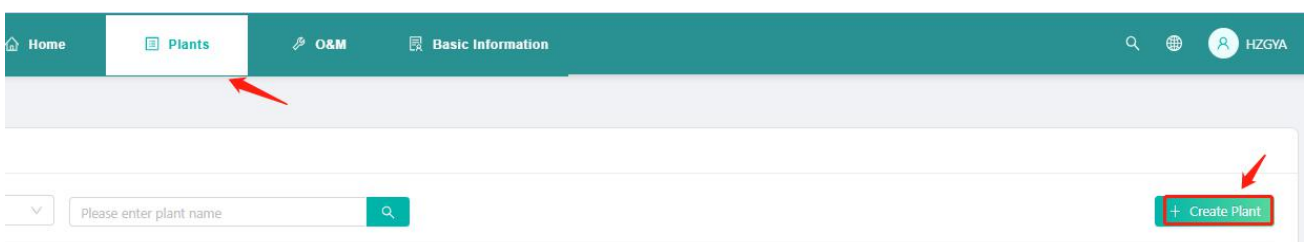

b. Fill in basic information and then click "Next".

Create Plant (Basic Information)

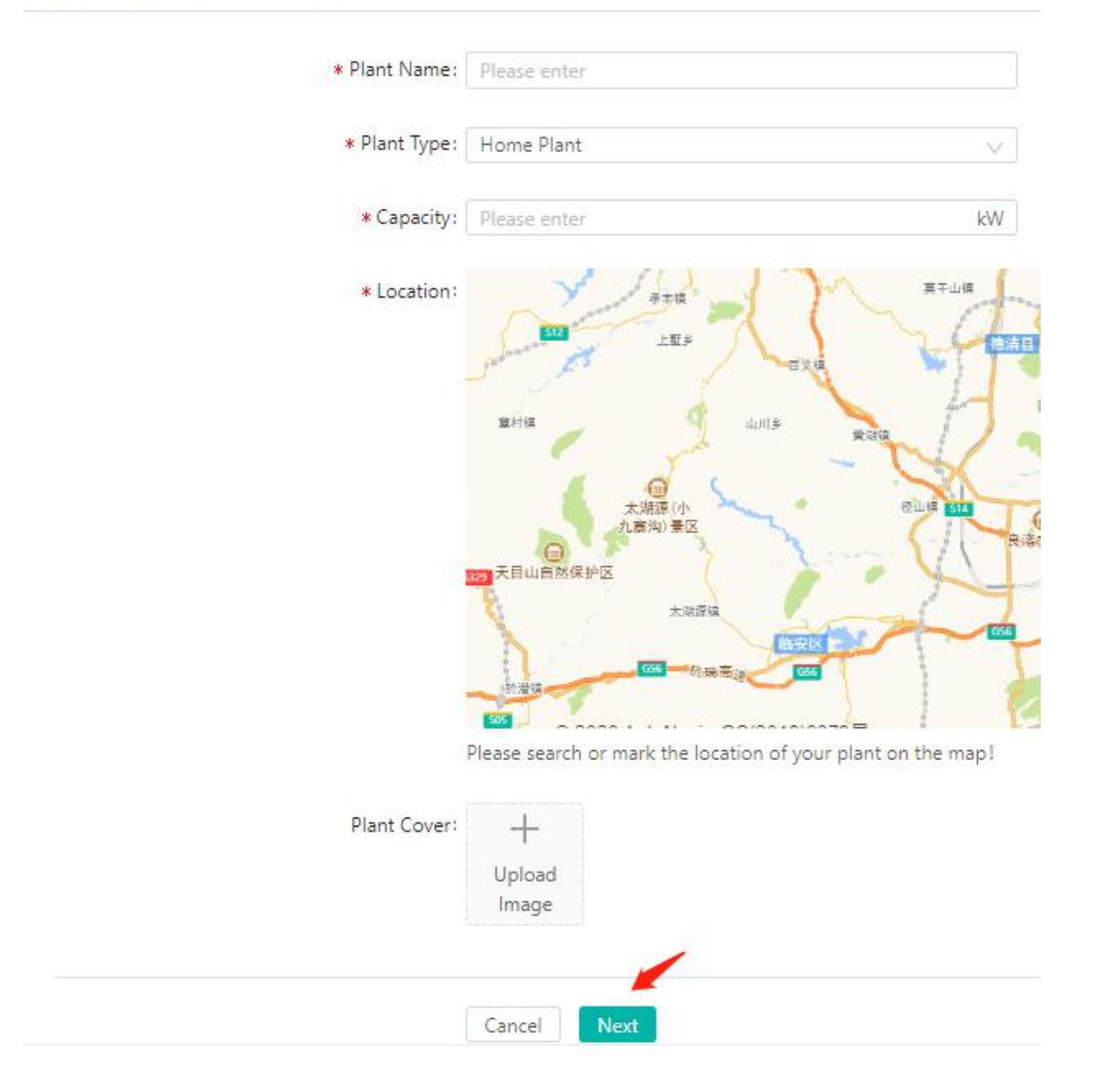

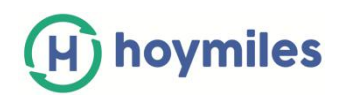

c. Click" Create Owner" and fill in Owner information and click "OK".

< Owner (Test1202)

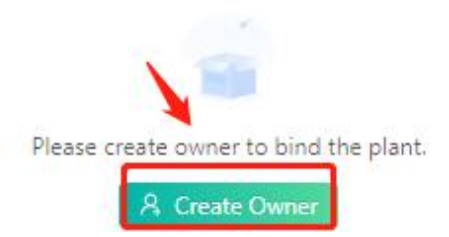

#### Create Owner

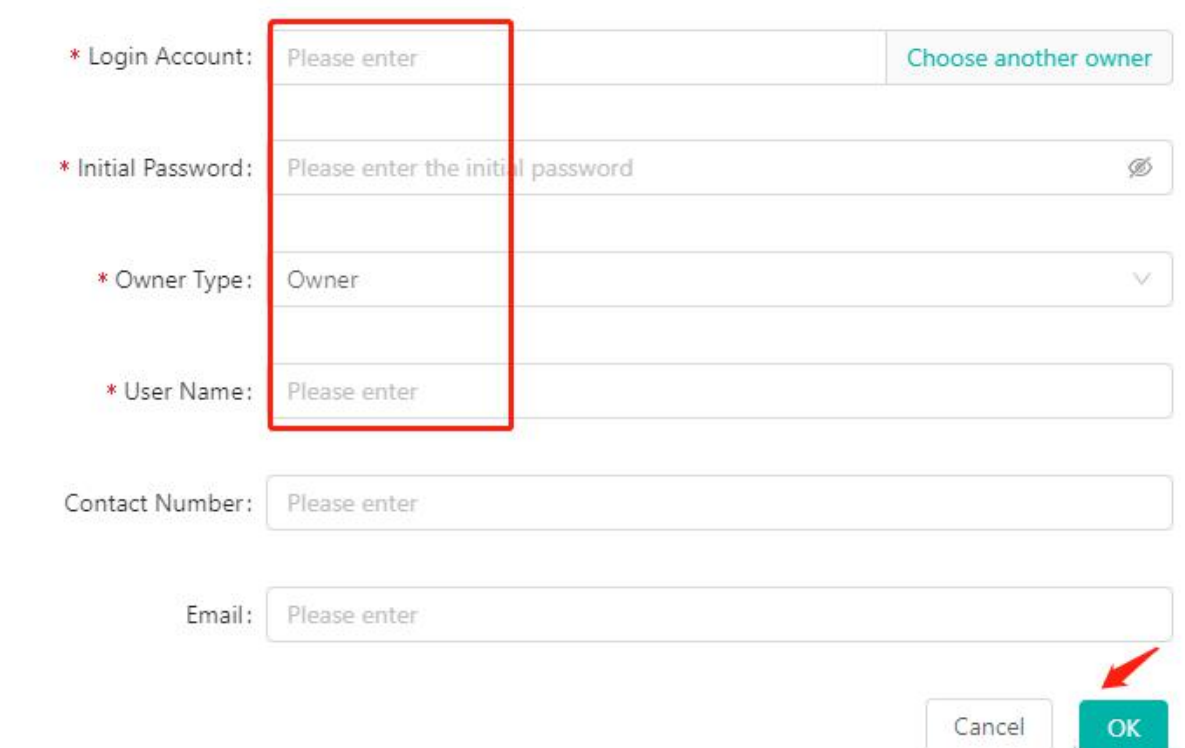

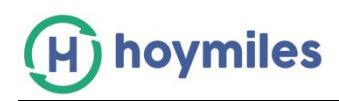

## d. Click "Add Device" and fill in DTU and Micro- inverter's serial number, click "Save".

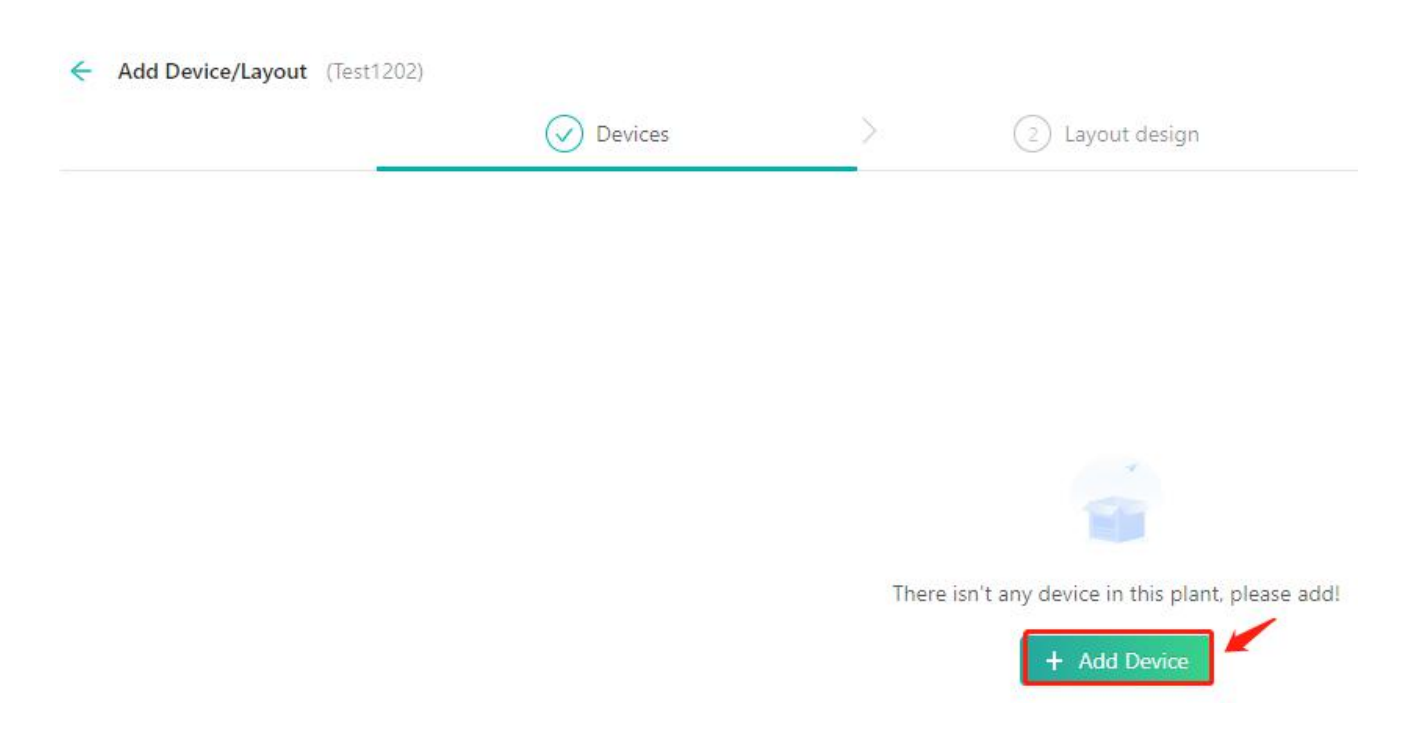

Note: you can add multi-MI ID with one DTU.

**Add Device** 

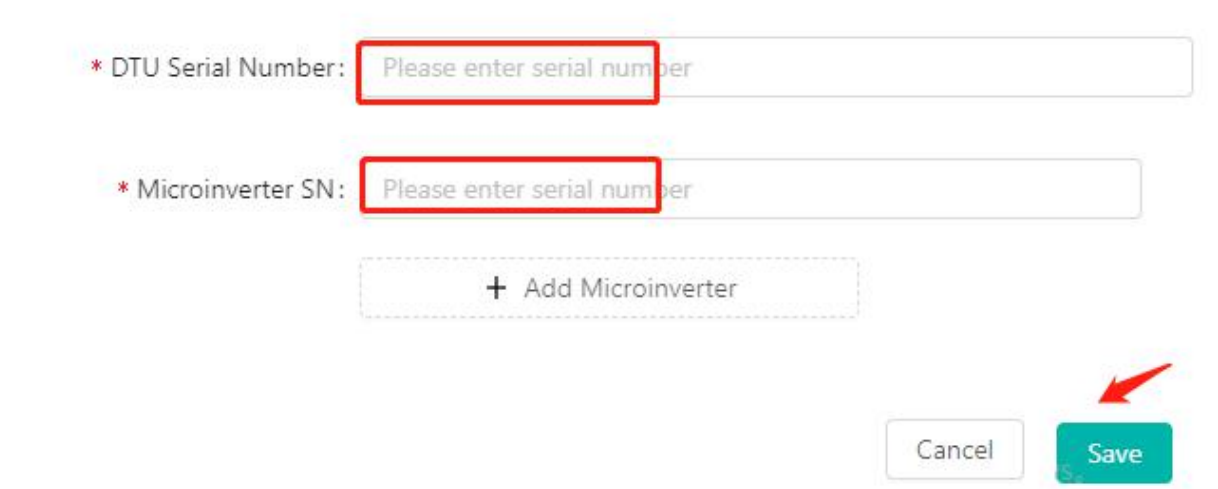

e. Click" Next" and choose one layout method.

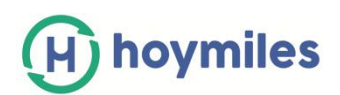

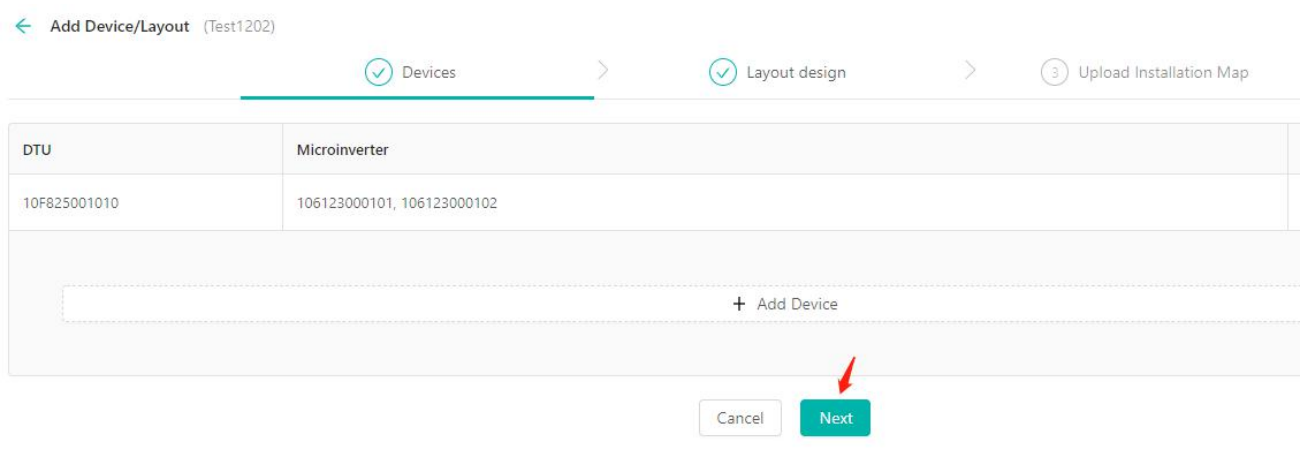

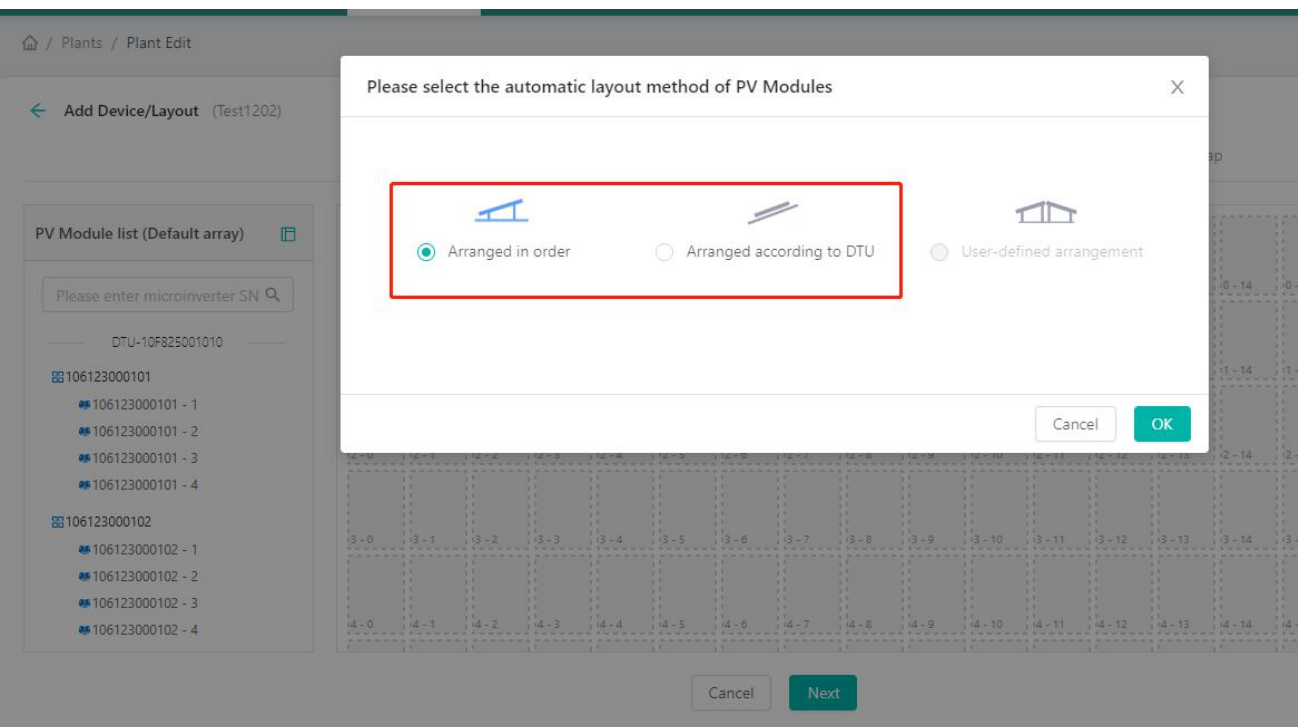

Note: You can also select the module and drag it to any position.

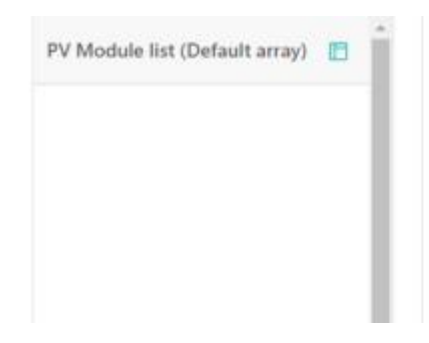

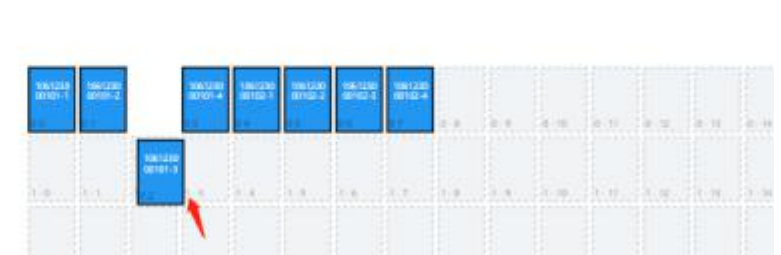

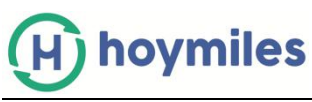

# f. Fill in PV Array information and click" OK".

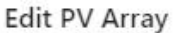

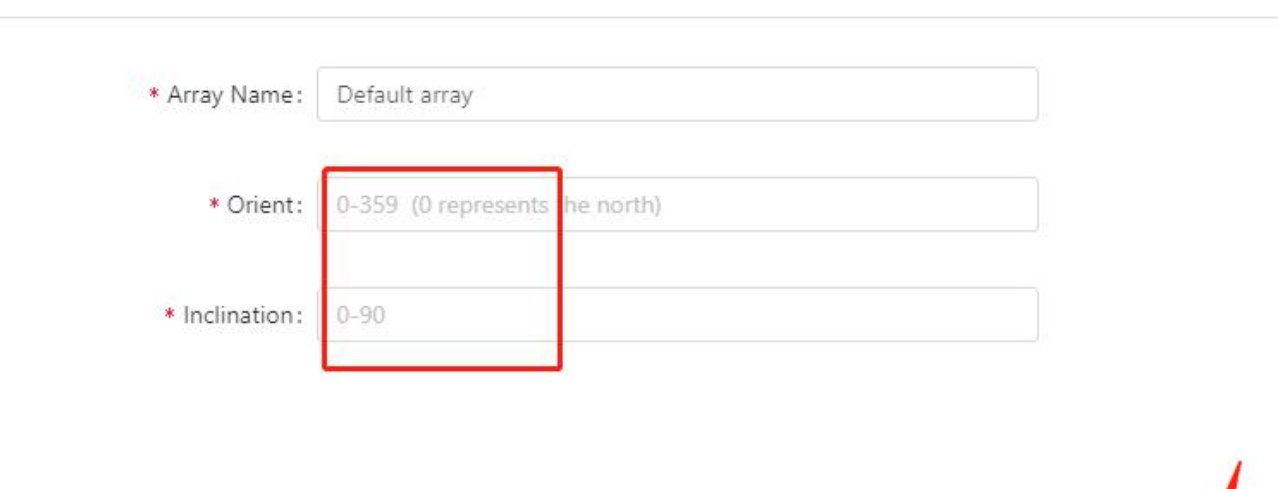

X

OK

Cancel

# g. Upload the installation map and click" Next".

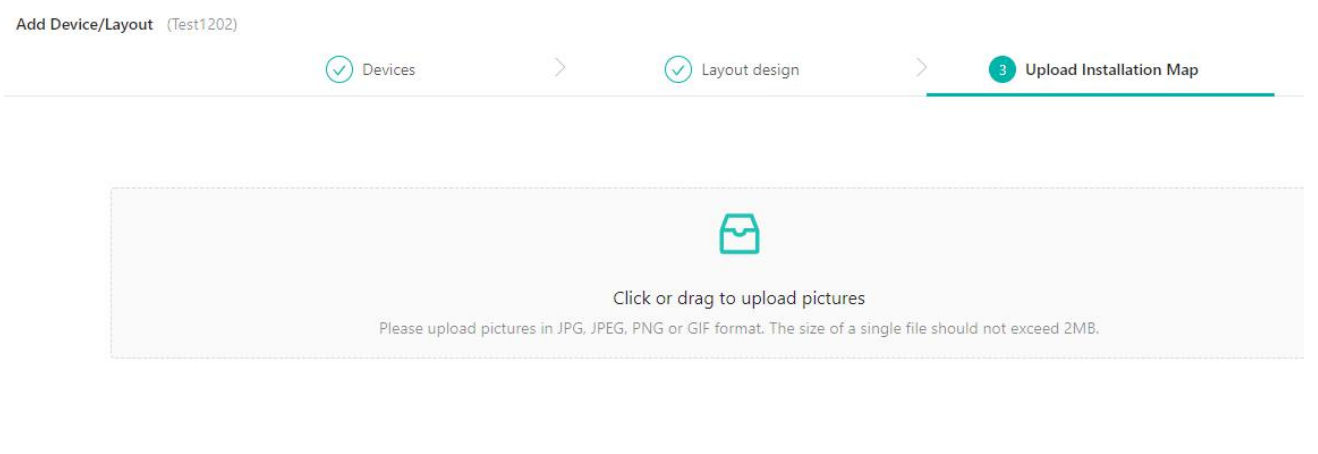

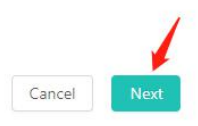

h. If your Plants as ordinary Plants. Please click "Next" button.

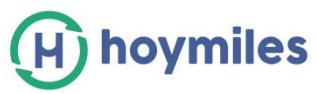

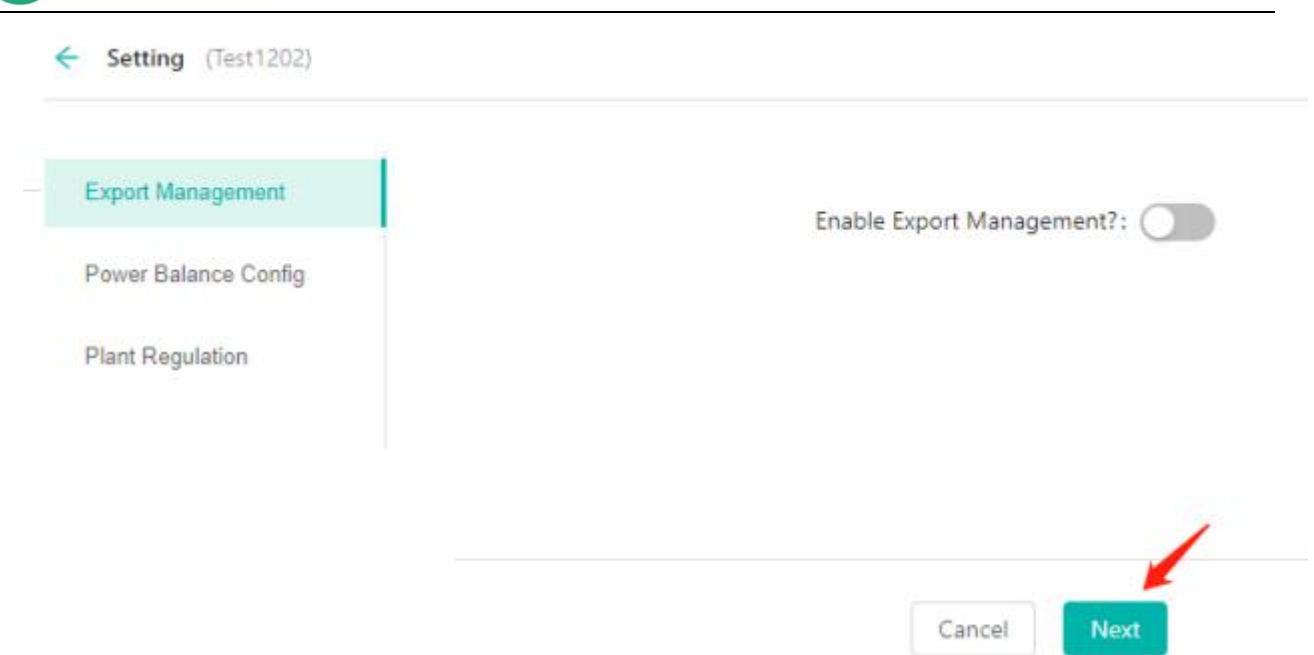

i. Fill in Plant regulation information and finish the Plant creation.

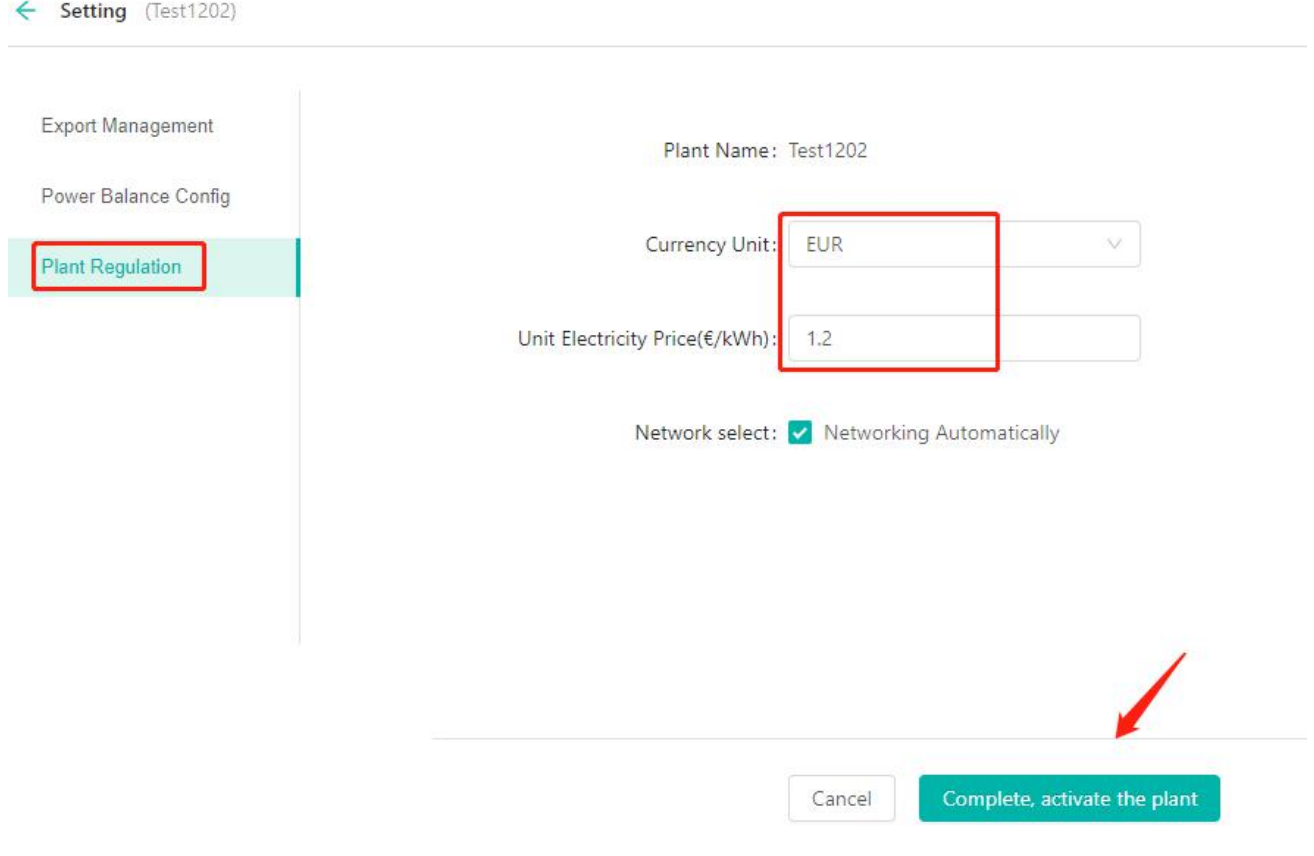

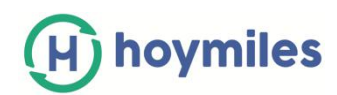

## <span id="page-10-0"></span>**1.4 How to set up export control?**

- a. Please complete 'a to g' steps according section 1.3 firstly.
- b. Turn on" Enable Export Management" button, Select and fill in information according

#### to the situation.

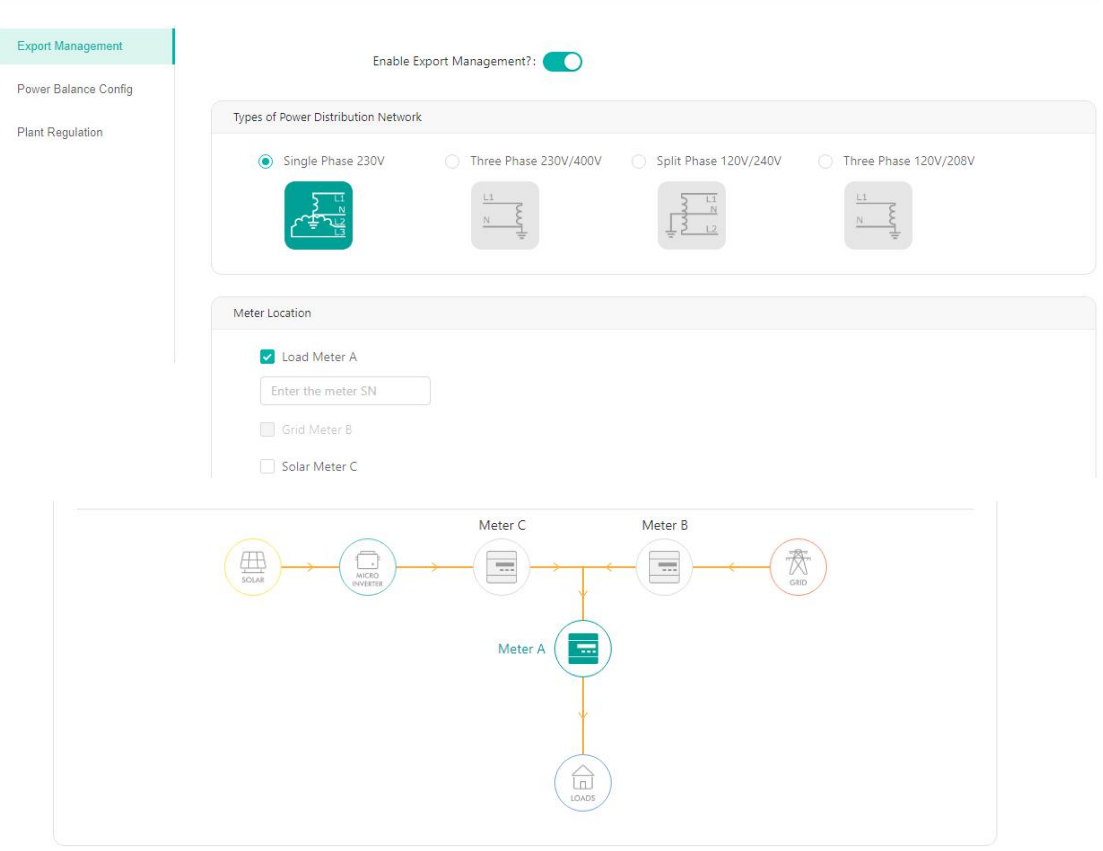

- **Type of power grid**: There are four types of power grid : [ single-phase 230 V], [ three-phase 230 V/400V], [split-phase120 V/240V], [ three-phase 120v/208V].
- **Meter location**: There are three access locations: [Load meter A], [ Grid meter B], [Solar meter C], select any position and pop up the meter id input box (meter A meter B cannot be selected at the same time).
- Meter id: Enter the correct meter id, according to prompted information, Correct format should be a 12-bit string beginning with 10C0/10C1, like 10 C0XXXXXXXX, As you fill in the meter ID, meter id in the same Plants cannot same, If the last three ID are the same, it cannot be filled in successfully. Meter ID top four 10C1, or top 6 10C012, please enter CT Amps behind the ID box.

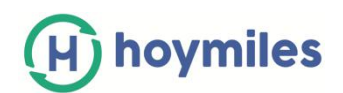

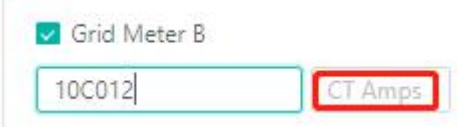

- c. Export Control setting page:
- \* Do not have this option when the meter location only selects [Solar meter C].
- When the type of grid is selected [single-phase 230 V]、[ split-phase120 V/240V] or [three-phase 120 V/208V], as shown below.

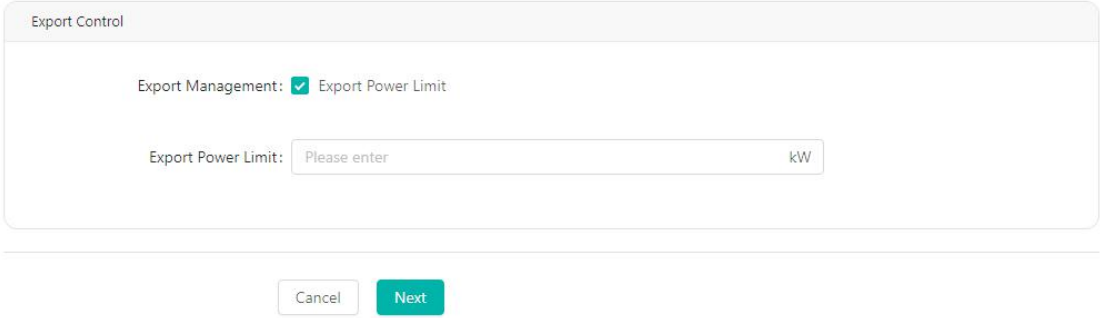

 When the type of grid is selected 【three phase 230V/400V】, When the meter location in the [Load meter A] or [ Grid meter B] , as shown below.

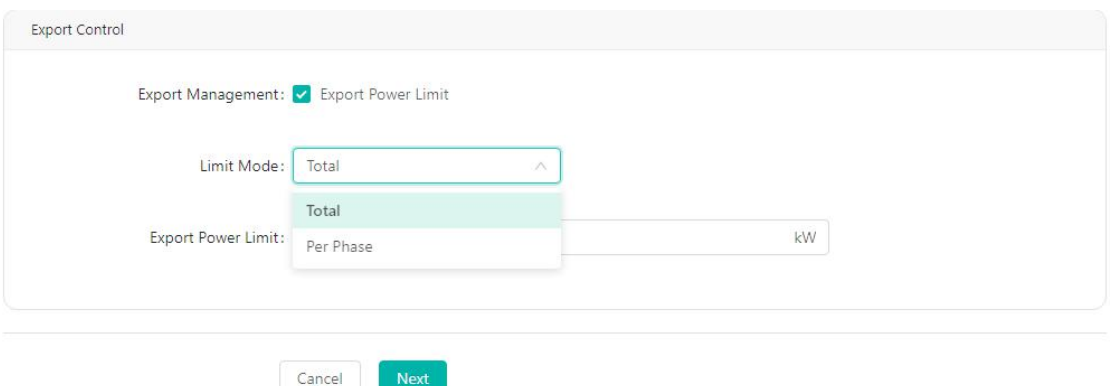

Note: Export power limit button default ticked, microinverter power generation cannot be controlled if not ticked, if ticked (default limit is 0, can be changed), users can fill in zero, positive number, 0 kW represents the maximum power generation can reach. +8kW represents maximum 8 kW transmit to the grid.

1 When limit mode selects "Total", as shown below.

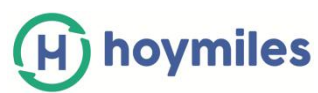

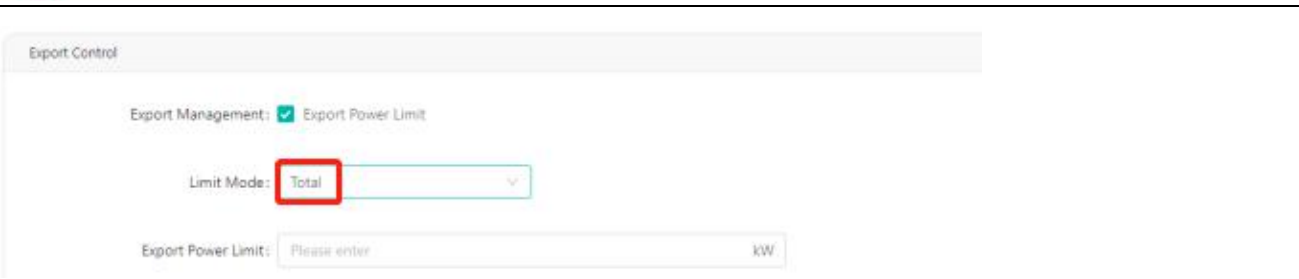

2 When limit mode selects "Per Phase", there is a three-phase power limit, as shown below.

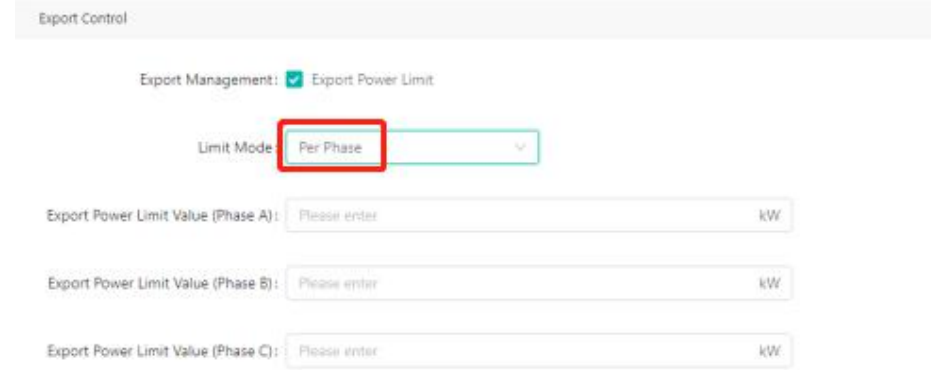

- \* After completing the three-phase power limit, enter the phase separation setting:
- \* Phase separation settings: the three-phase options are [ Phase A], [ Phase B] and [Phase C], can be selected according to the needs to click phase separation, as shown below.

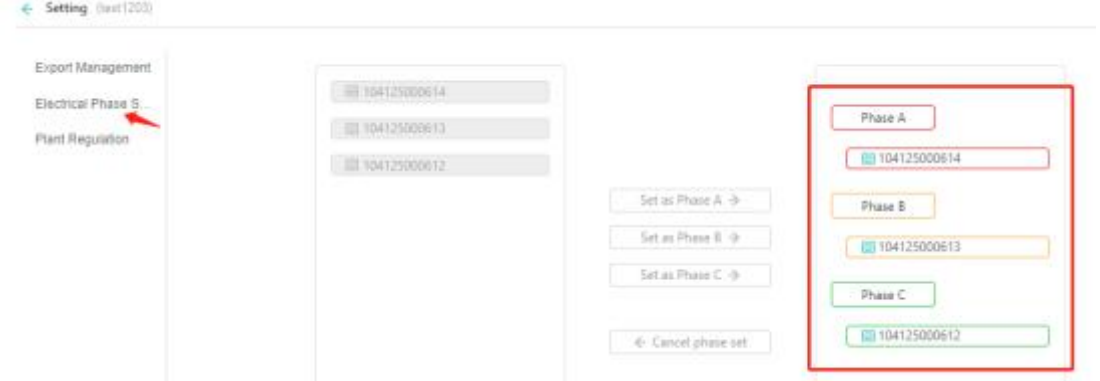

d. Input the currency unit, unit electricity price according to the prompt, click the "complete, activate the plant" button, then the Plant was successfully created.

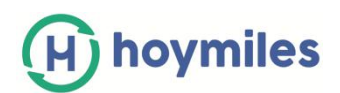

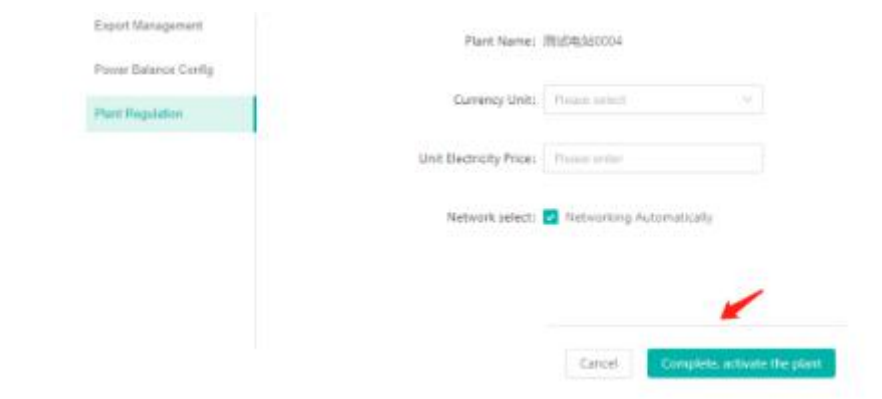

## <span id="page-13-0"></span>**1.5 How to set three phase balance?**

a. Please complete the a~g steps according section 1.3 firstly.

b. Click "Enable three-phase system balance setting" button to enter the phase separation settings page.

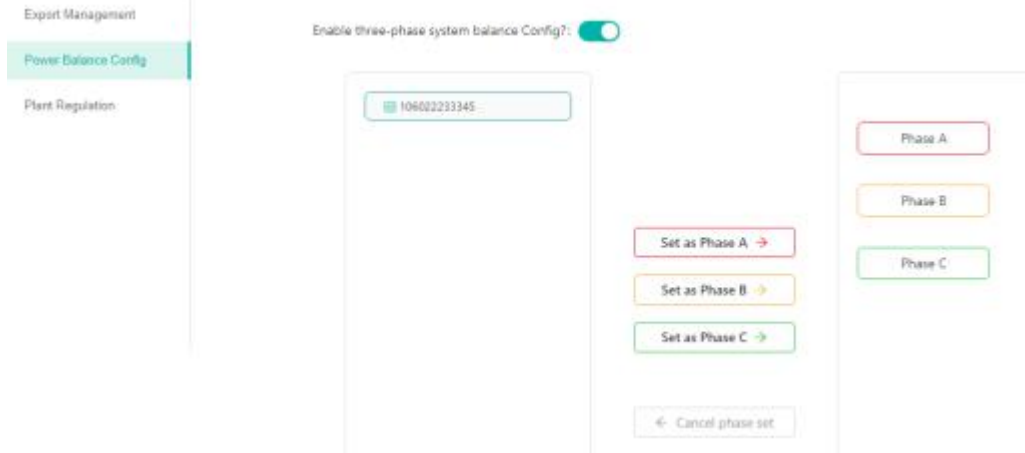

- Note: There is already an export management, and the three-phase balance cannot be enabled at the same time (need to turn off export function)!
	- c. Fill on plant regulation information click the "complete, activate the Plants" button, then the Plants was successfully created.

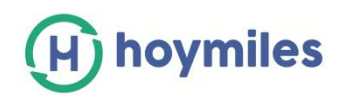

# <span id="page-14-0"></span>**2. How to Edit Plant Details?**

Please go to "Plants", choose the site you want to amend. Click the "Setting" button on the right-hand side from the Plant O&M. Edit the information you want to change.

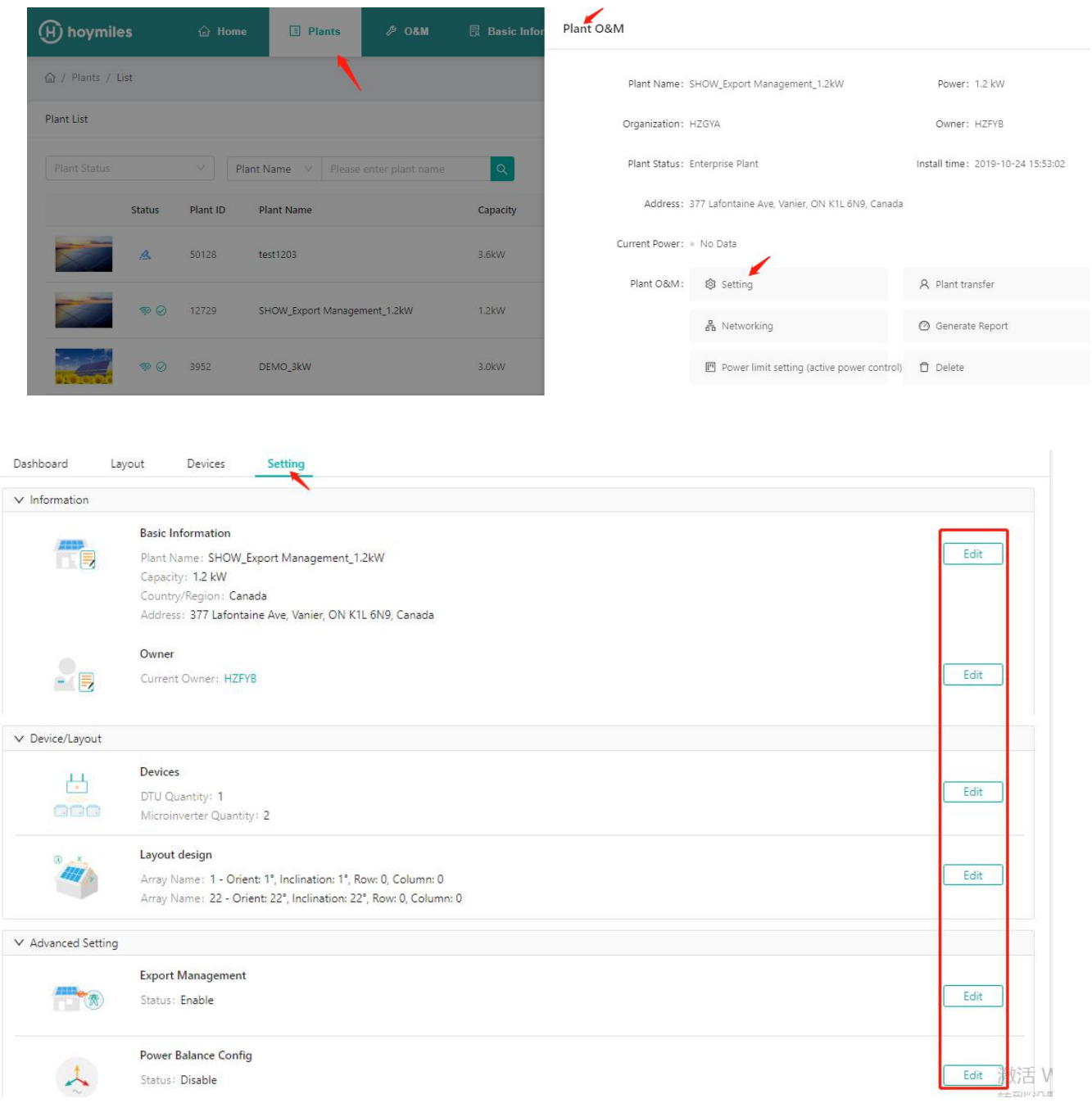

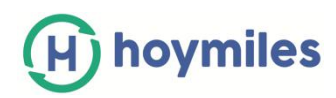

# <span id="page-15-0"></span>**3. How to Delete?**

## <span id="page-15-1"></span>**3.1 How to delete Device (Microinverter/DTU/Meter)?**

Please Select "Device List" under the O&M, tick the box for the device that you want to delete, click the "Device maintenance" and" Delete Device" button to complete delete in turn.

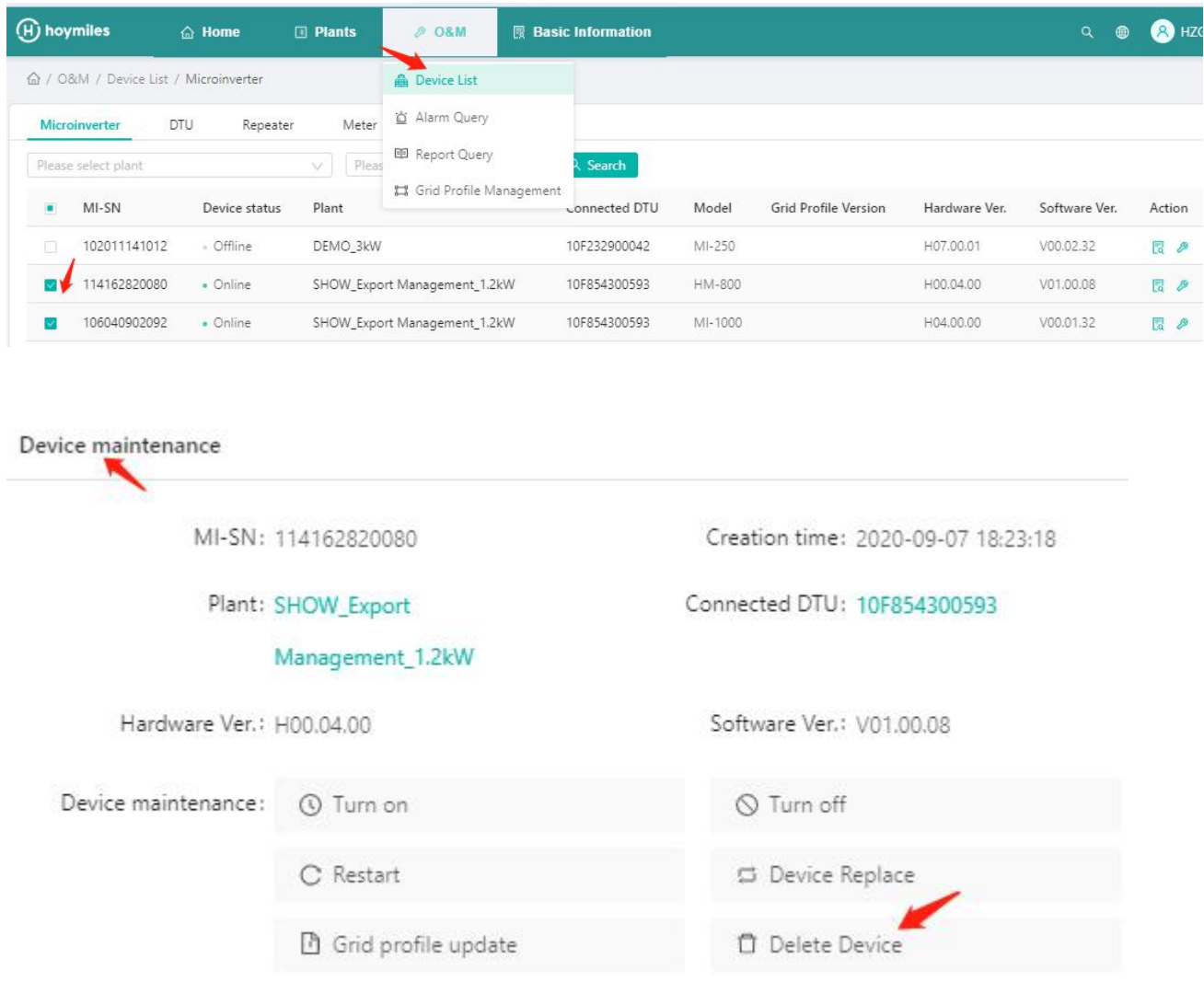

## <span id="page-15-2"></span>**3.2 How to delete Plant?**

To delete the plant, you will need to delete all device under this plant firstly (refer to section 3.1)

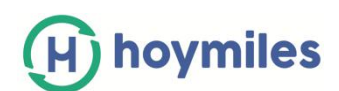

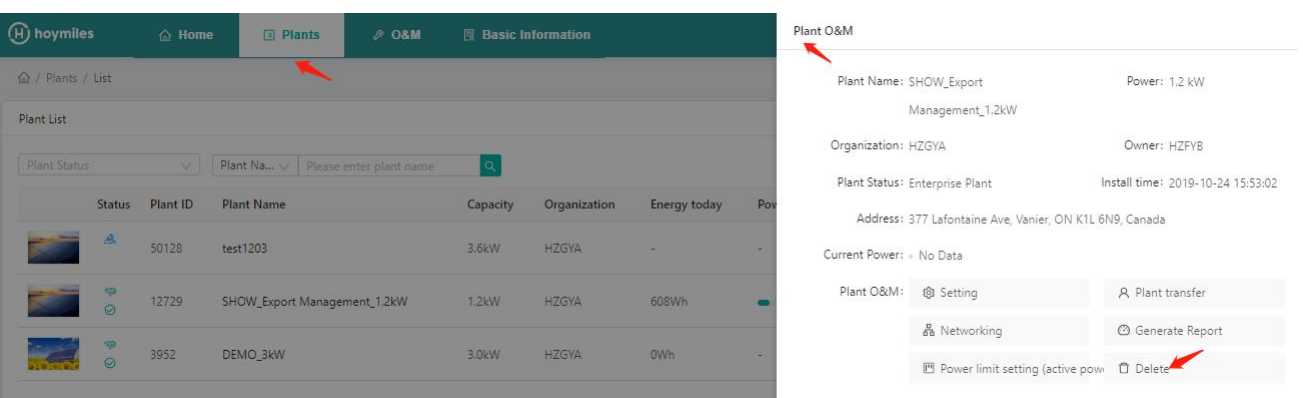

#### <span id="page-16-0"></span>**3.3 How to delete Account?**

Please select "Org.User Management" from the top side functional label under "Basic Information" and click "Delete" button to complete delete.

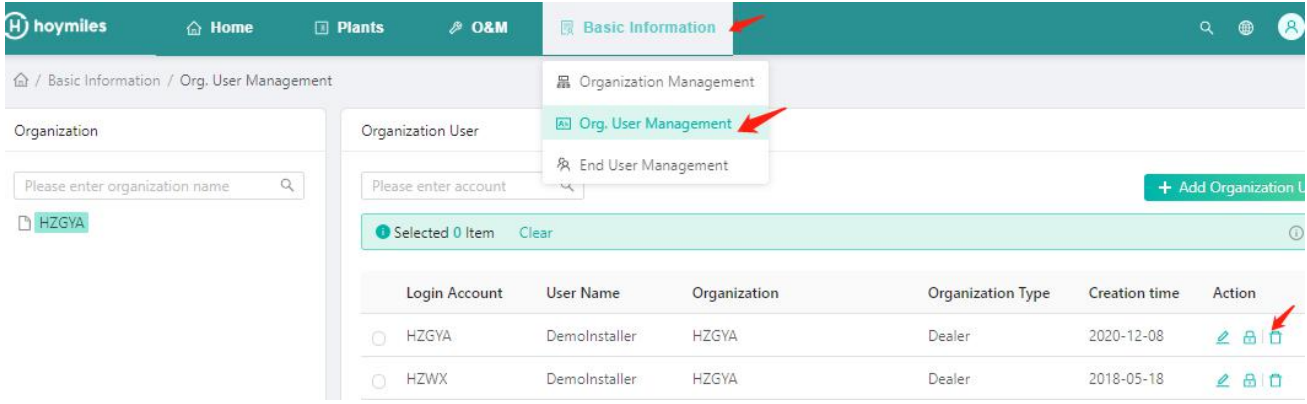

Please select "End User Management" from the top side functional label under "Basic Information" and click "Delete" button to complete delete.

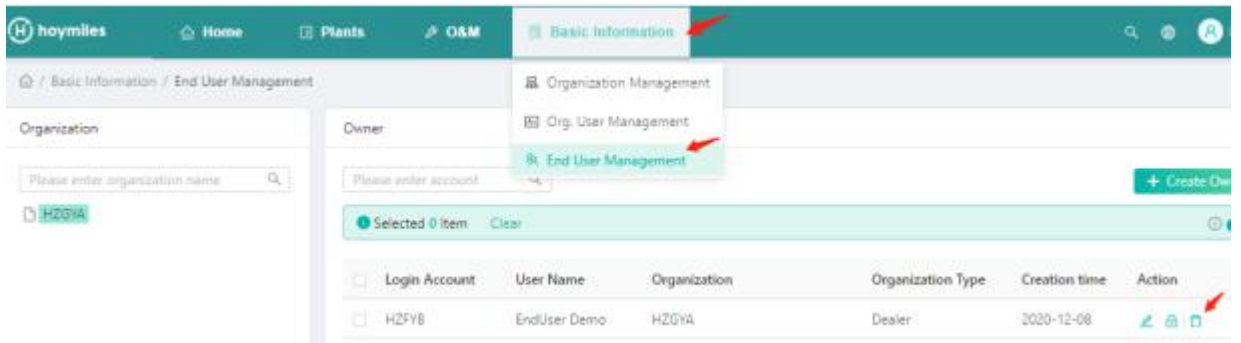

## <span id="page-16-1"></span>**3.4 How to delete Organization?**

Please select "Organization Management" from the top side functional label under "Basic Information" and click "Delete" button to complete delete.

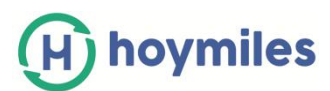

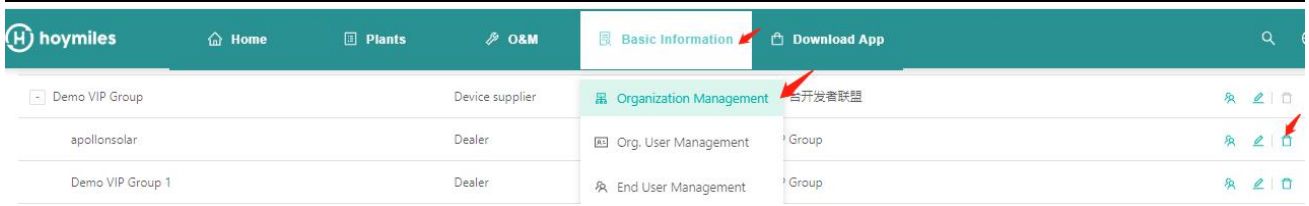

- <span id="page-17-0"></span>**4. How to Add device under existing Plant?**
	- a. Please go to "Plants" and find the plant that you want to add the device to. Click the "Plant O&M" and "Setting" button go to setting page.

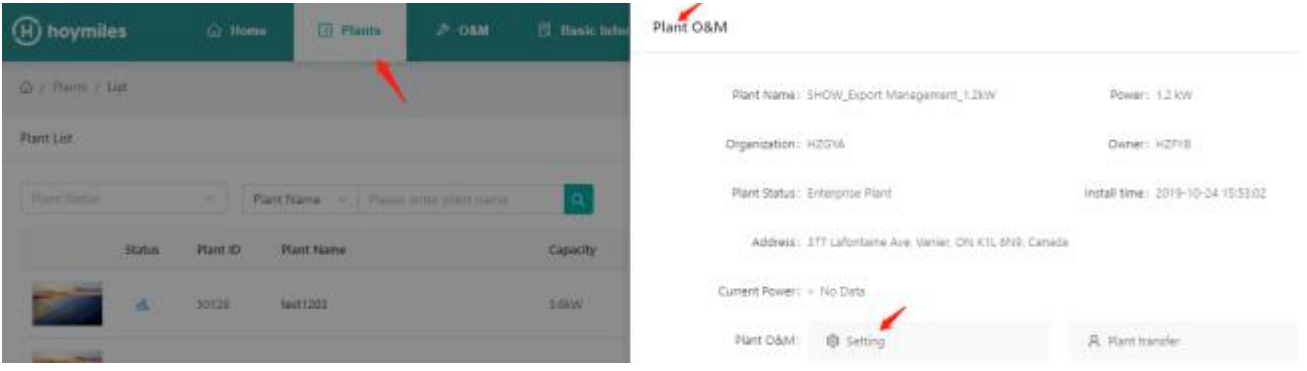

b. Click "Edit "button form Device and add the extra Microinverter /DTU ID on the Device step and click "Save".

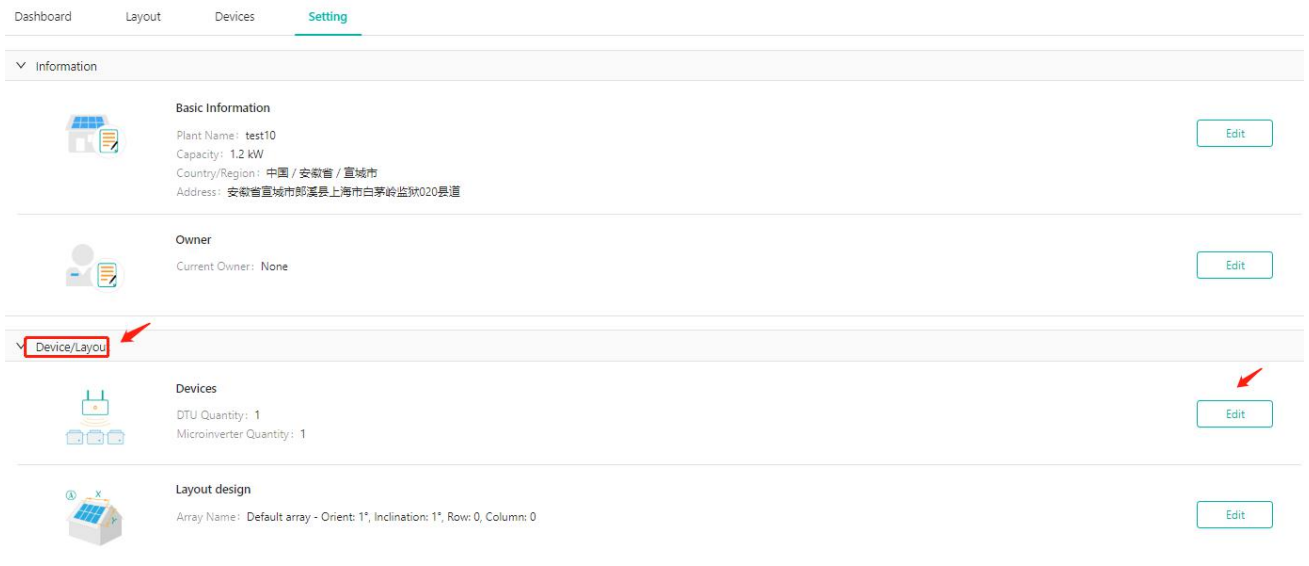

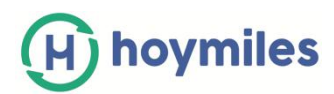

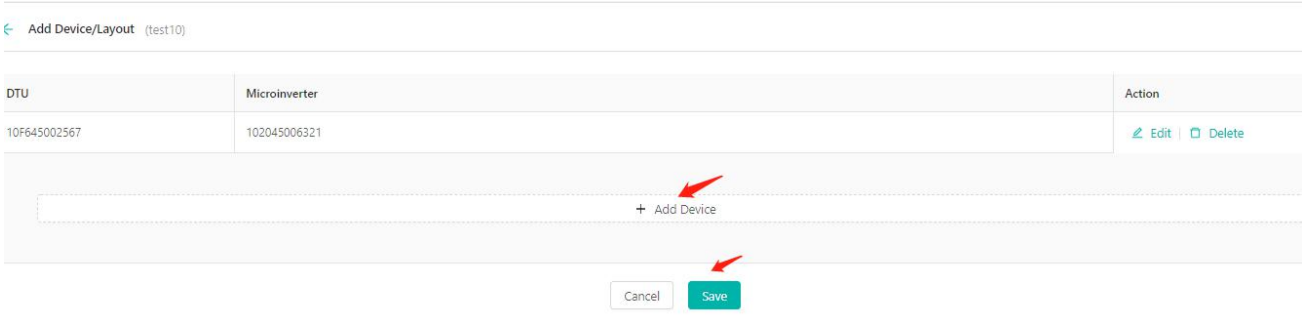

# **5. How to Open/ Close layout for owner?**

a. Please go to "Plants" and find the plant that you want to add the device to. Click the "Plant O&M" and "Setting" button go to setting page.

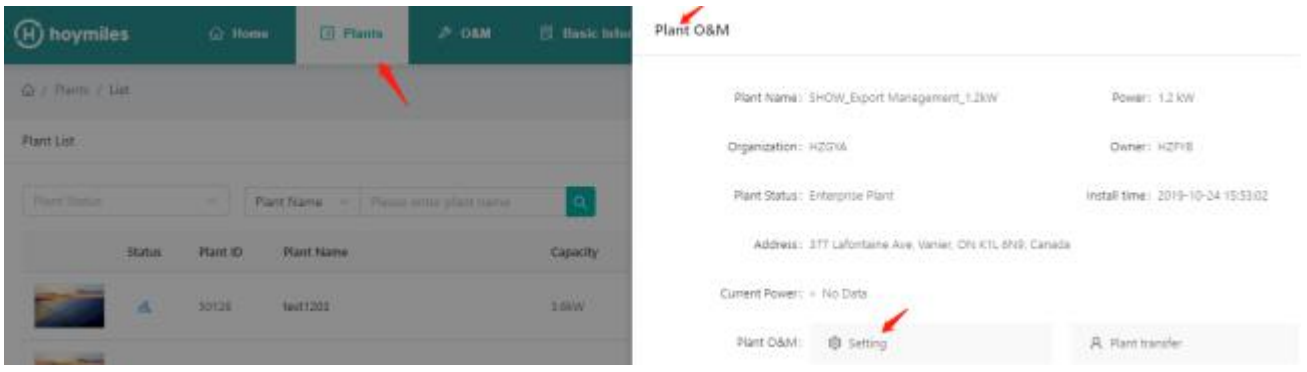

b. Click "Edit" button from Advanced Setting and open layout switch, click"OK" button.

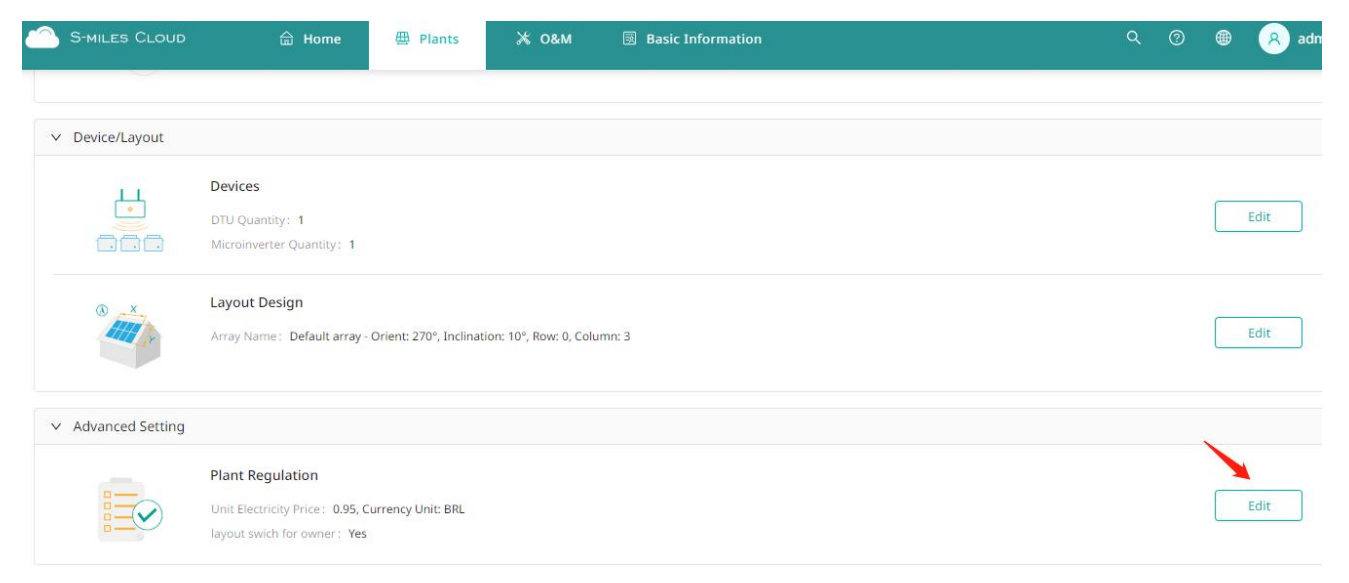

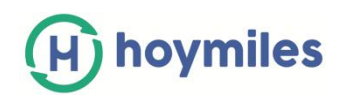

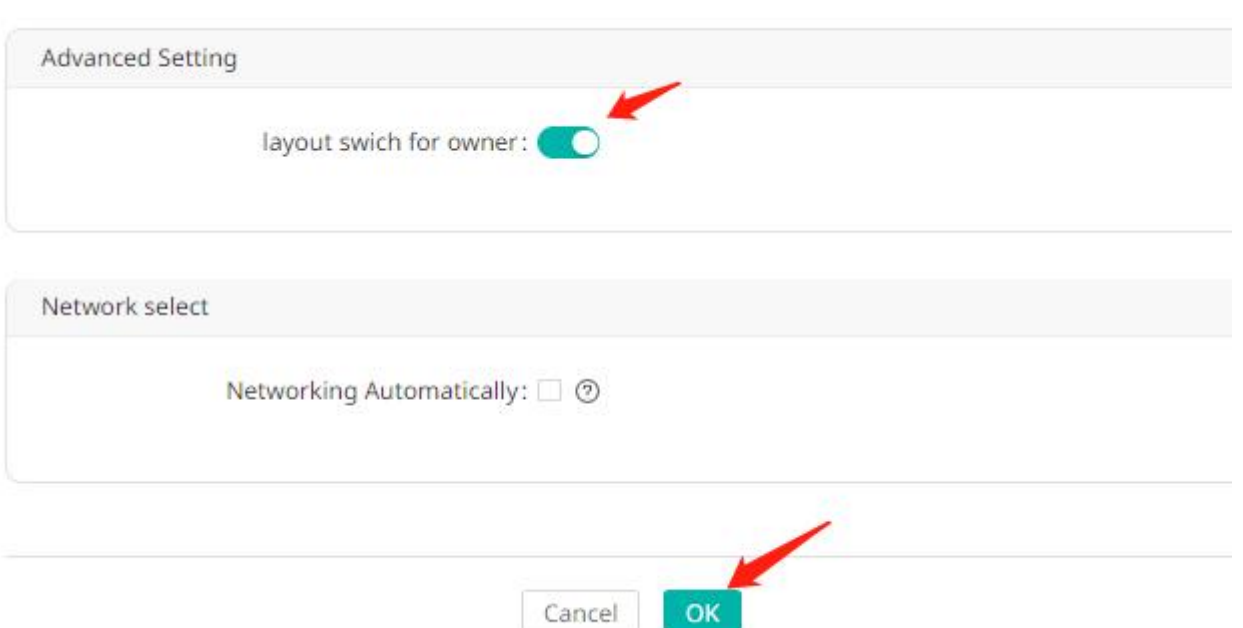

C. If you want to close the function, please close layout switch and click"OK" button.

# <span id="page-19-0"></span>**6. How to Re-allocate the Layout?**

a. Please go to "Plants" and find the plant that you want to re-allocate the layout. Click the "Plant O&M" and "Setting" button go to setting page.

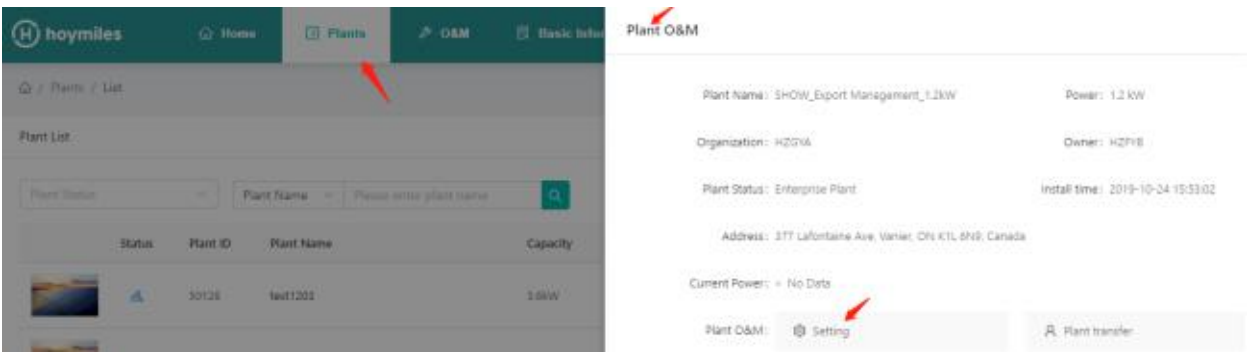

b. Click "Edit "button form Layout design.

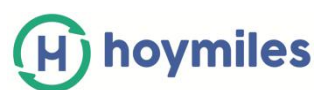

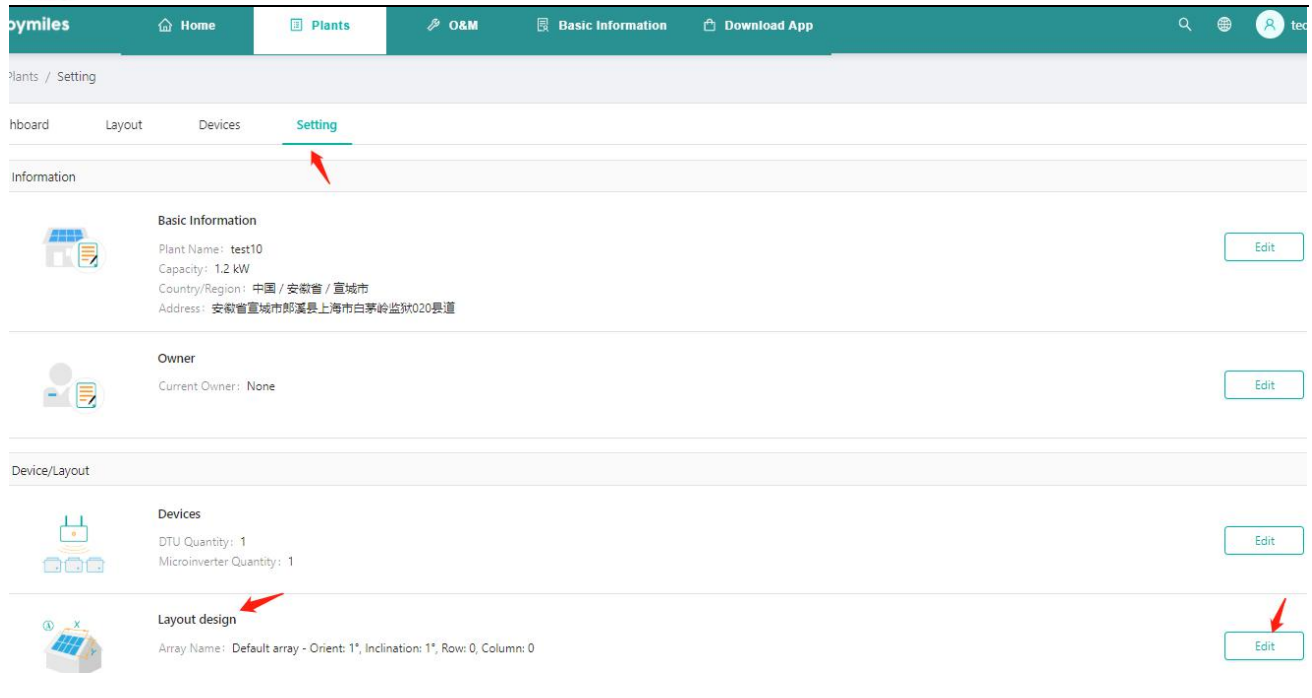

# c. Select panel and then drag the mouse to the right position. Click "Save".

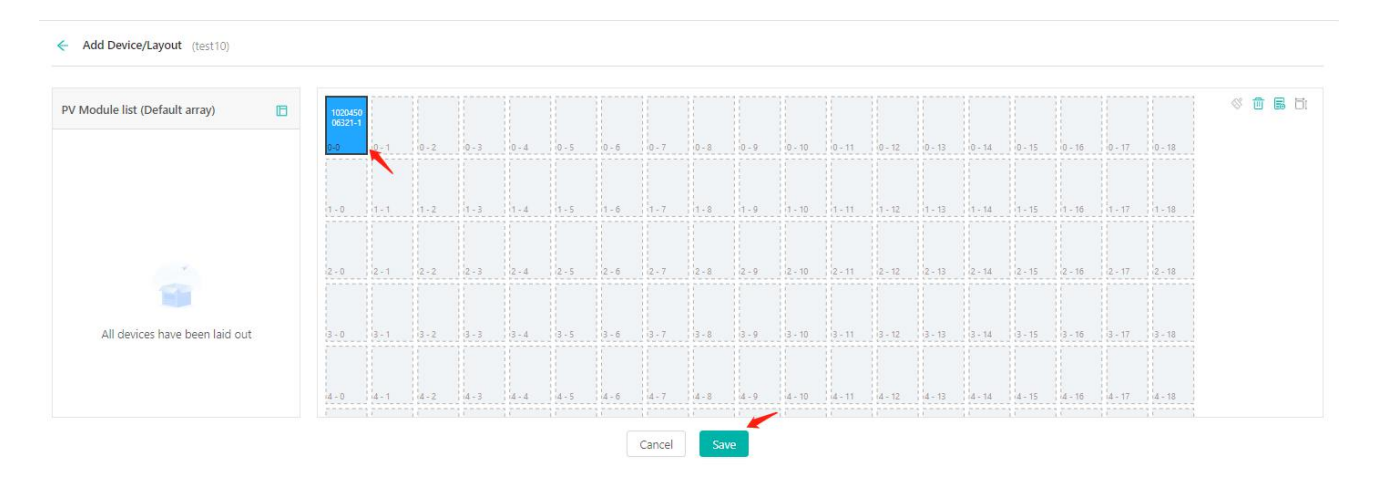

# <span id="page-20-0"></span>**7. How to Edit Grid Profile File?**

- a. Please select "Grid Profile management" under "O&M".
- b. Please select device version, input file name and then click" Search" button find what you want.

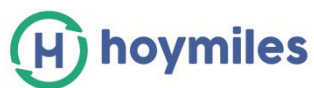

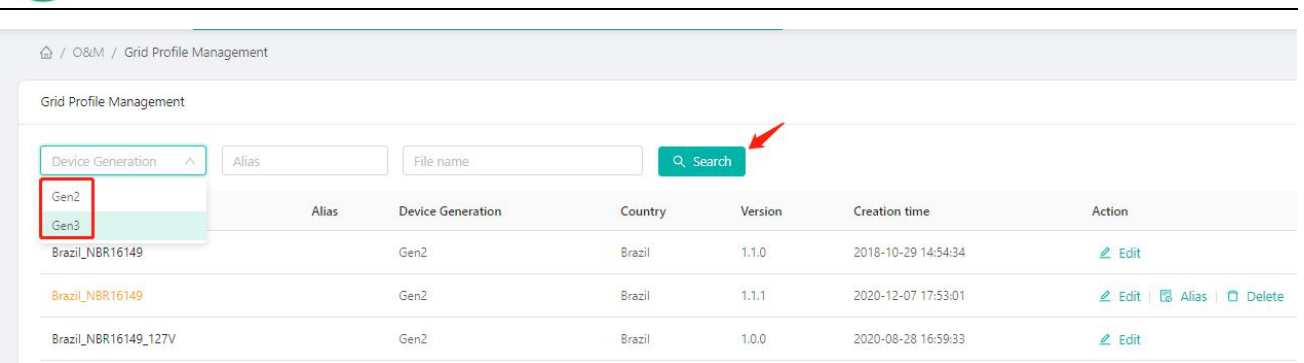

c. Click "Edit" on the right side of the file list (How to upgrade the Profile File refer to 8.7)

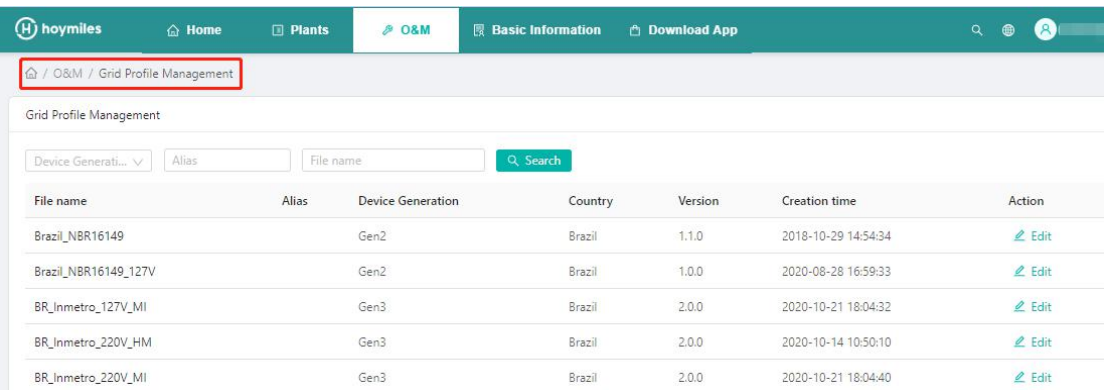

d. Change the parameter that you want to amend and click "Save and generate a new grid profile" button.

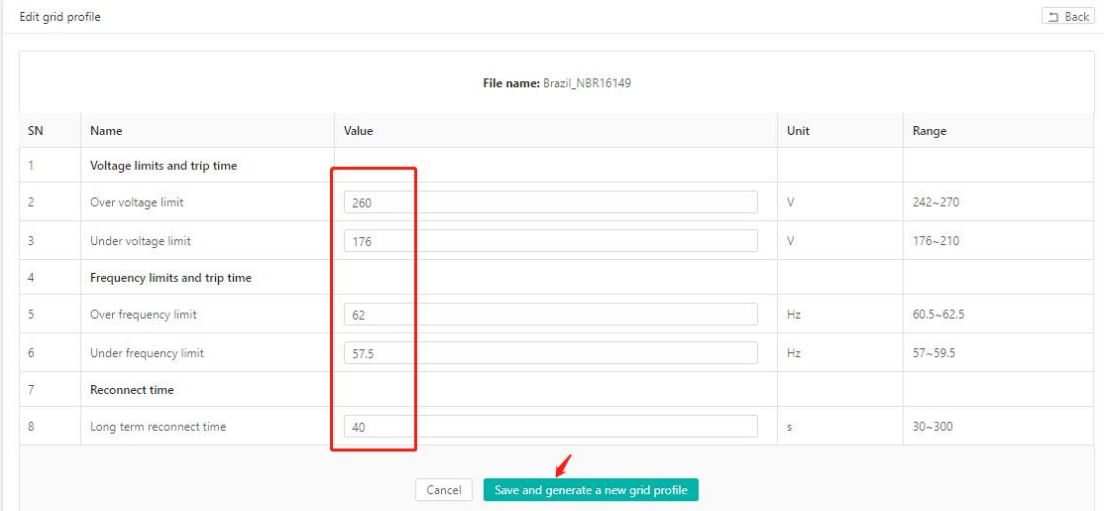

e. You can edit more time, modify alias and delete grid profile.

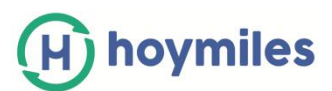

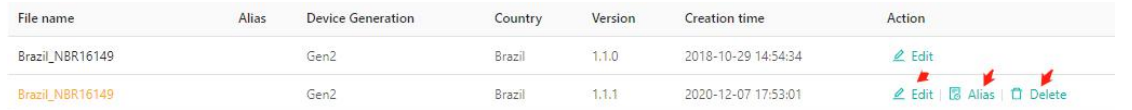

# <span id="page-22-0"></span>**8. About Remote Control Function**

#### <span id="page-22-1"></span>**8.1 How to restart DTU/Microinverter remotely?**

Please click "O&M" - "Device List"- select "MI&DTU"- choose the device - "Device maintenance"- "Restart"

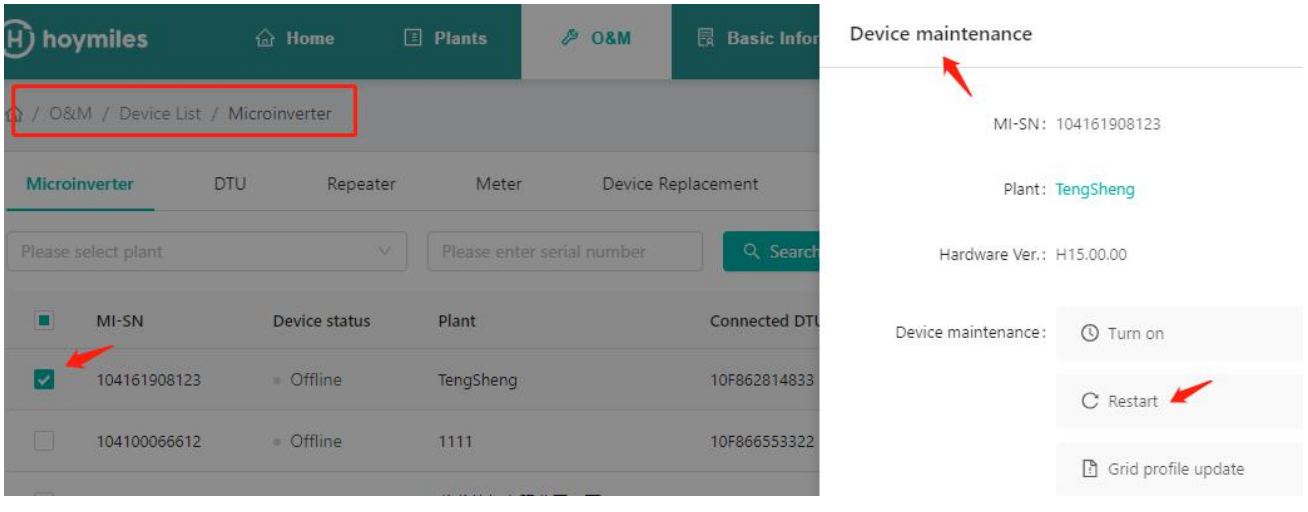

#### <span id="page-22-2"></span>**8.2 How to turn on Microinverter remotely?**

Please click "O&M" - "Device List"- select "MI&DTU"- choose the MI id - "Device maintenance"- "turn on".

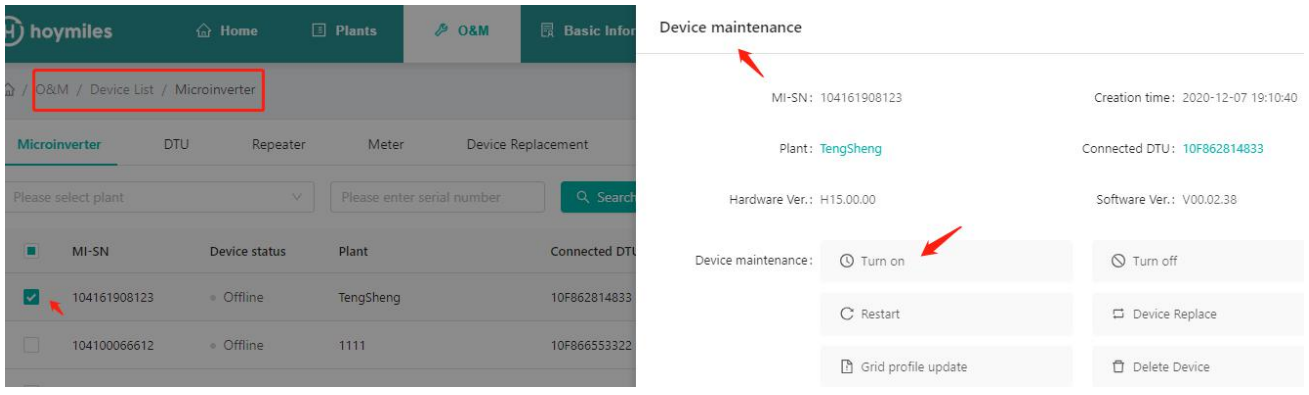

#### <span id="page-22-3"></span>**8.3 How to turn off Microinverter remotely?**

Please click "O&M" - "Device List"- select "MI&DTU"- choose the MI id - "Device

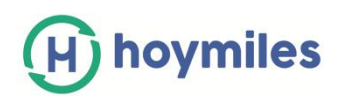

#### maintenance"- "turn off"

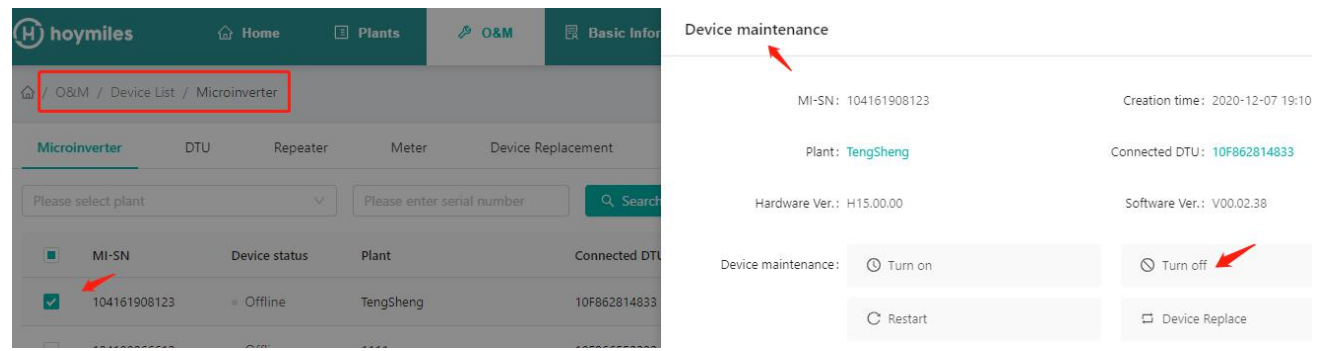

#### <span id="page-23-0"></span>**8.4 How to find version information on Microinverter?**

Please click "O&M" - "Device List"- select "DTU"- select the MI SN- "Device maintenance"- "Collect MI version information"

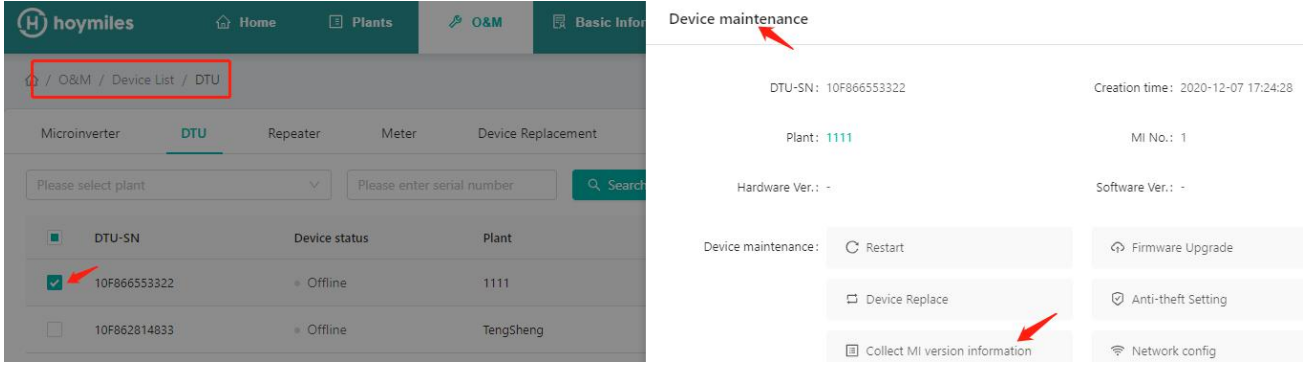

## <span id="page-23-1"></span>**8.5 How to replace DTU/Microinverter' serial number?**

Please click "O&M" - "Device List"- select "MI&DTU"- choose the device - "Device maintenance"- "Device Replace".

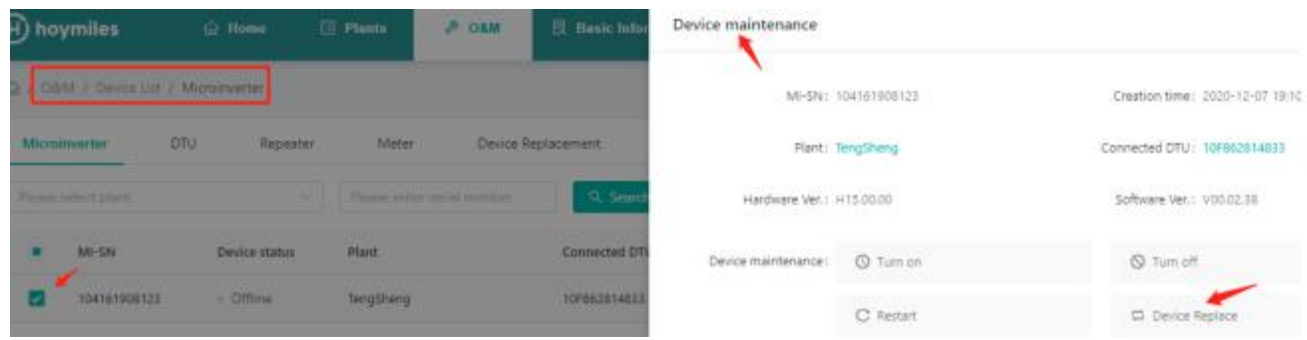

#### <span id="page-23-2"></span>**8.6 How to upgrade firmware on DTU remotely?**

Please click "O&M" - "Device List"- select "MI&DTU"- choose the DTU id- "Device

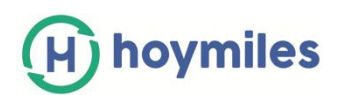

maintenance"- "Firmware Upgrade".

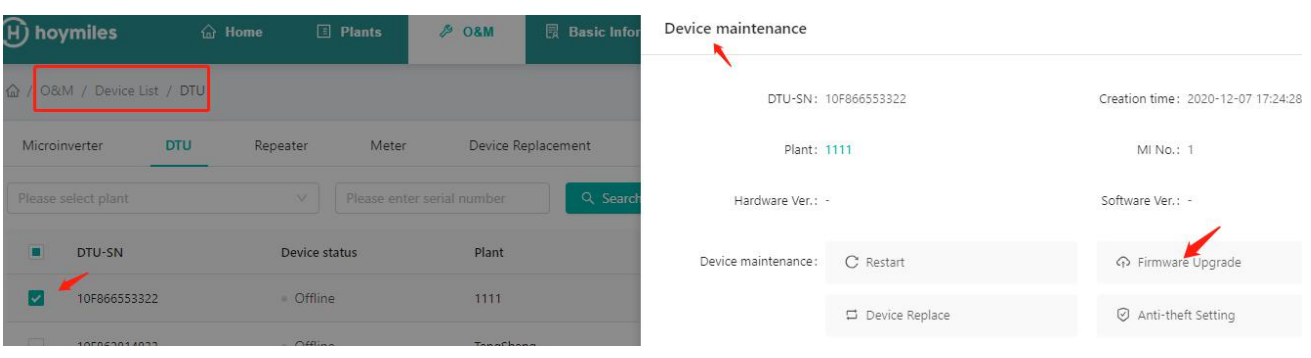

## <span id="page-24-0"></span>**8.7 How to upgrade Grid Profile File on Microinverter?**

a. Please click "O&M" - "Device List"- select "MI&DTU"- choose the DTU id - "Device maintenance"- "Grid profile upgrade".

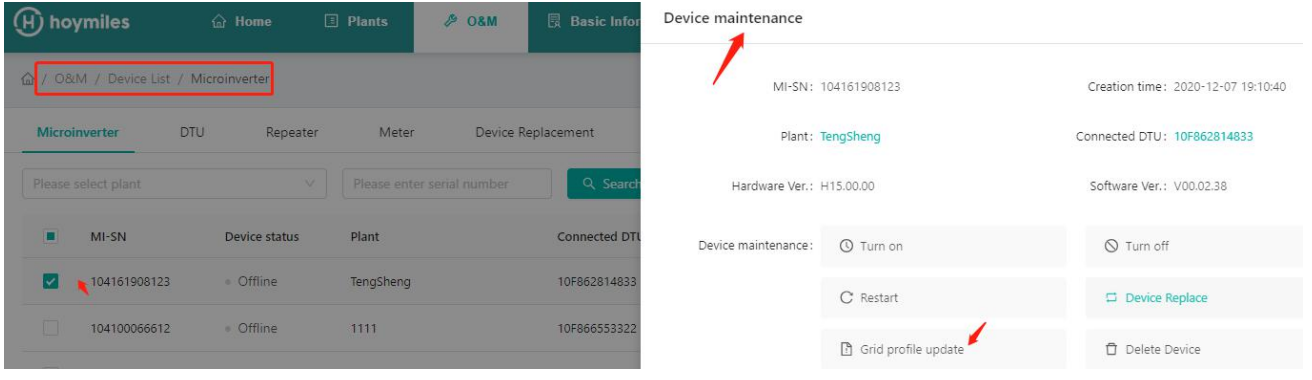

b. Select the grid profile that you want to upgrade and click "OK".

Grid profile update

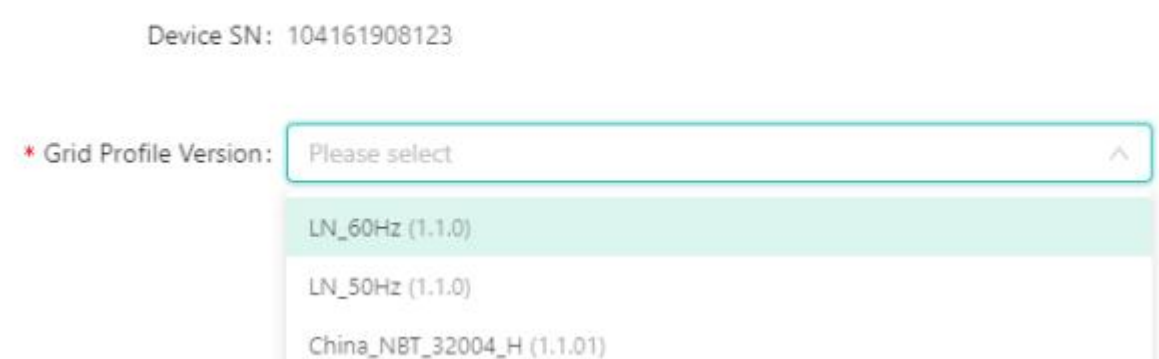

# <span id="page-24-1"></span>**8.8 How to issue the Networking from platform?**

Please go to "Plants" and find the plant that you want to . Click the "Plant O&M" and

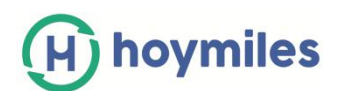

"Networking" button.

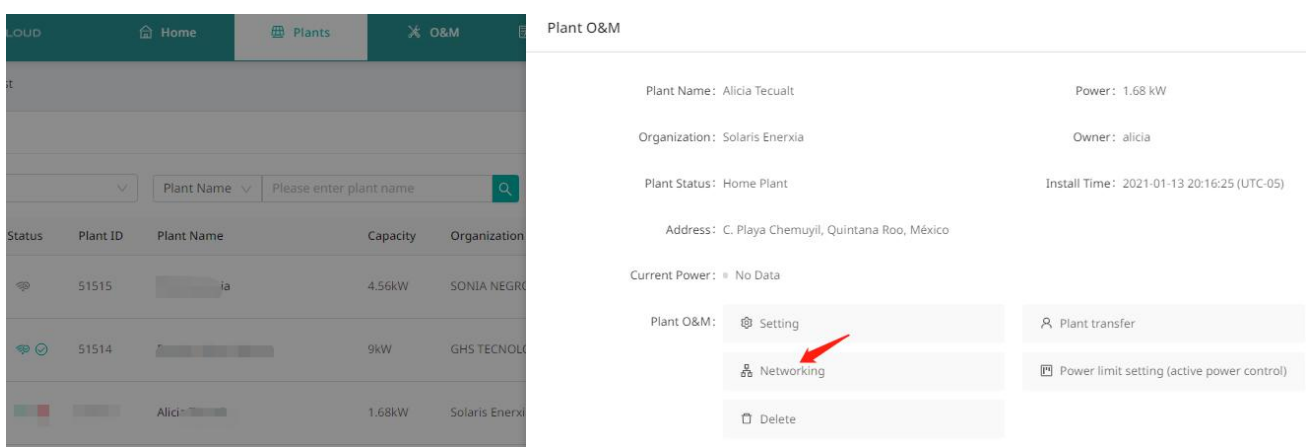

# <span id="page-25-0"></span>**9. How to Transfer account?**

# <span id="page-25-1"></span>**9.1 How to transfer the existing Plants to another organization?**

Please go to the "Plants" page, select "Plant O&M" and "Plant transfer", Choose the new organization that you want to transfer to and click "OK".

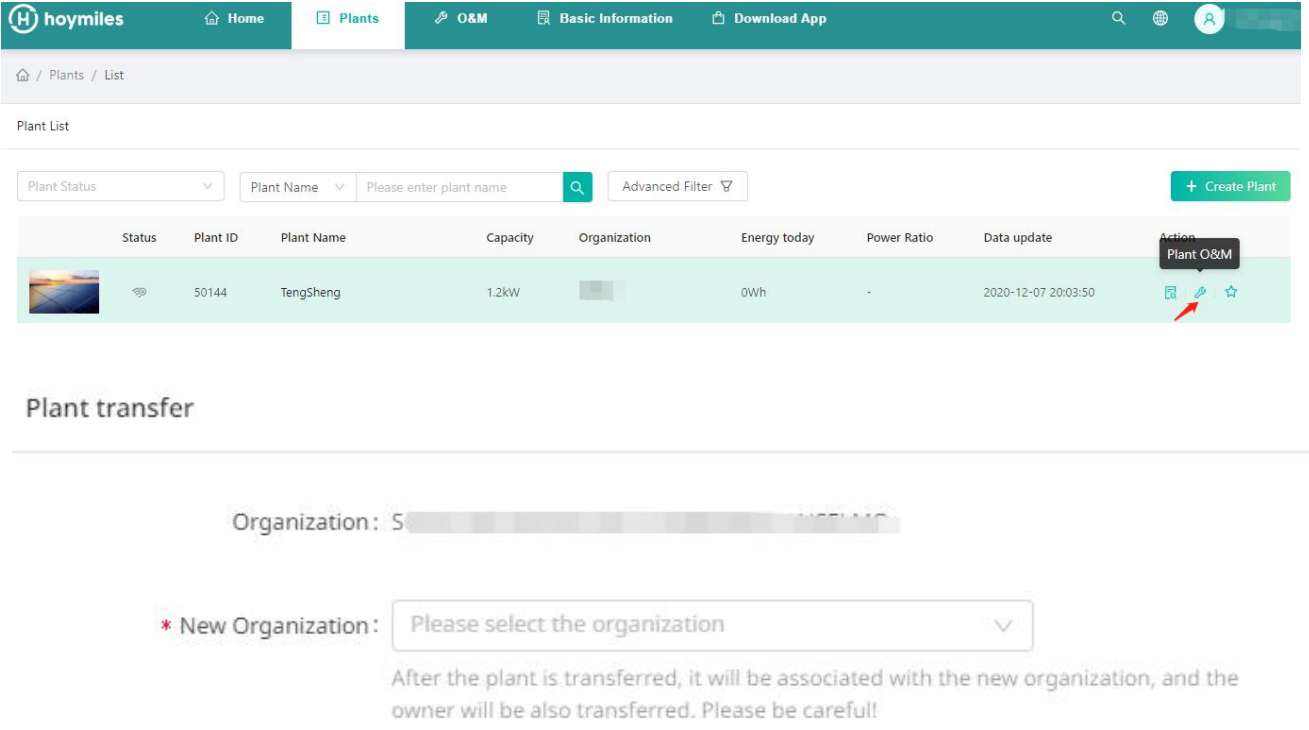

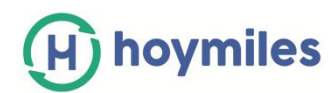

#### <span id="page-26-0"></span>**9.2 How to transfer an existing Account to another organization (Distributor/Installer)?**

Please go to "Organization Management" under "Basic Information" and click "Organization transfer ".

Choose the new superior organization that you want to transfer to and click "OK".

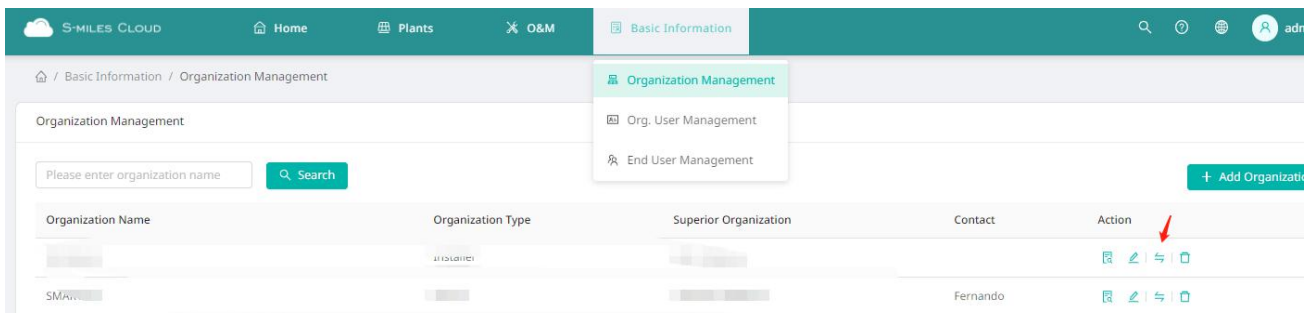

#### Organization transfer

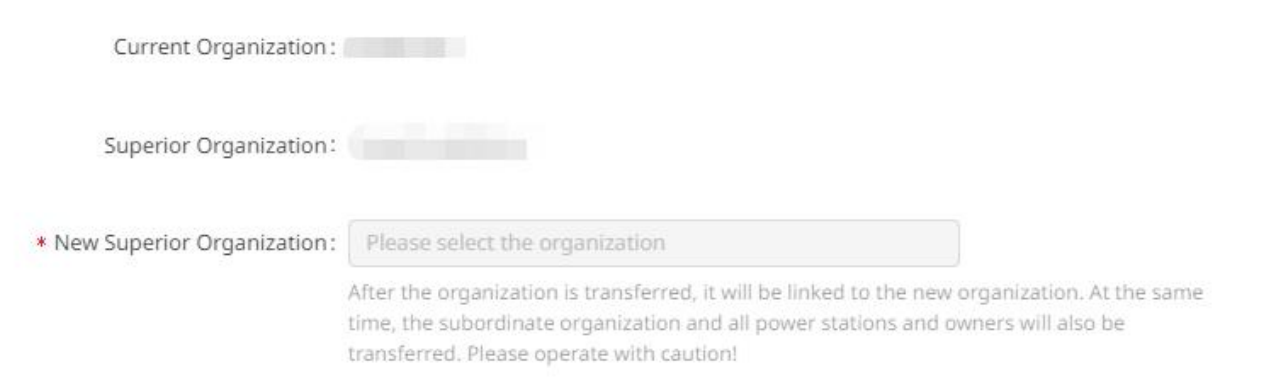

# <span id="page-26-1"></span>**10. How to Remarks the Plants?**

Please go to the "Plants" page, select "Plant O&M" and "Favorite", add plant to my favorite in home page.

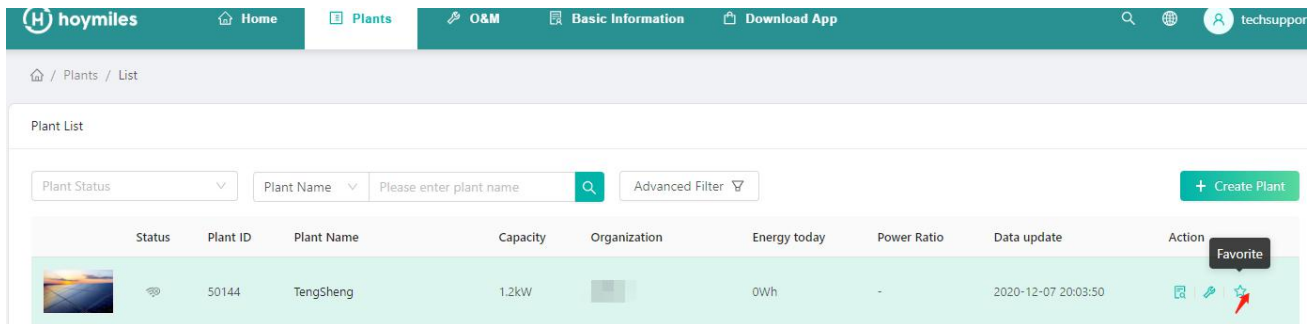

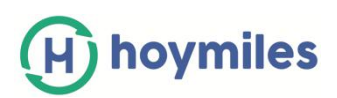

At the home page you will be easy to find the plants as below,

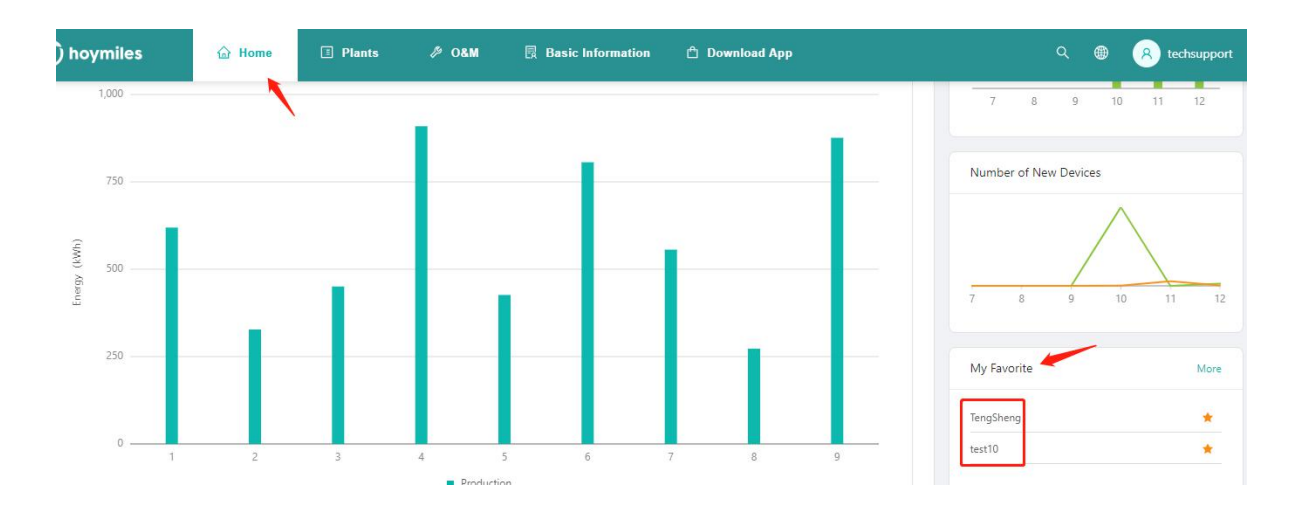

# <span id="page-27-0"></span>**11. How to Change the Web page Language?**

There is a language bar on the top of the right-hand side, click the down arrow to select your prefer language.

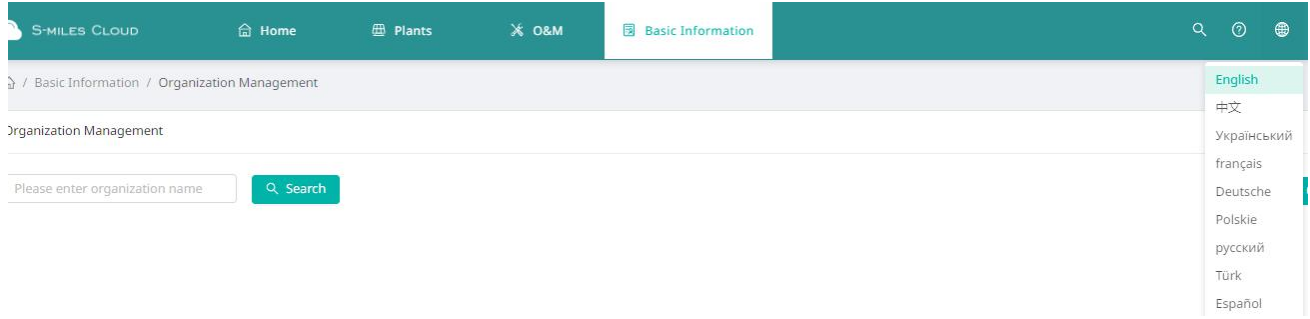

# <span id="page-27-1"></span>**12. How to Set up Power Limit of a plant?**

a. Please go to "Plants" page and find the plant that you want to. Click the "Power limit setting"button on the right-hand side from the Plant O&M. (Note: this function is for DTU-Pro user only)

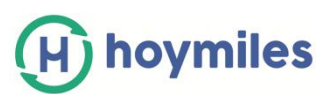

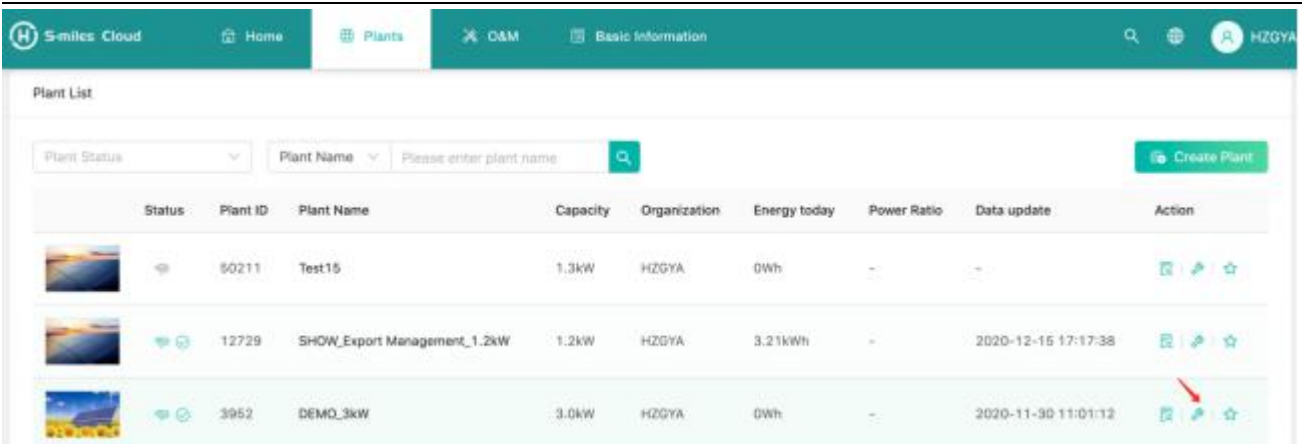

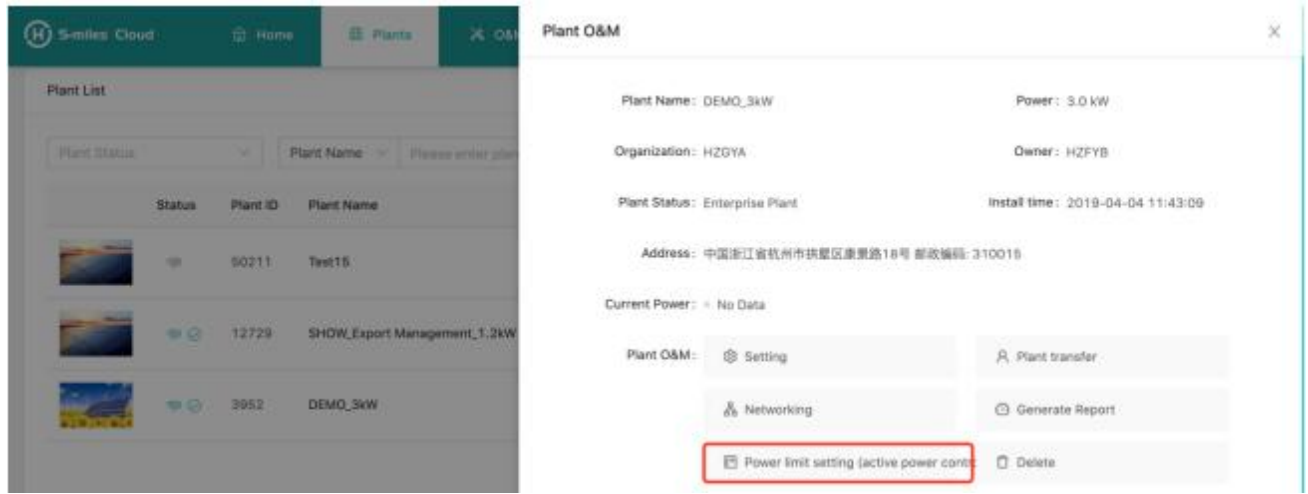

b. Input the output power value you want to limit, then click "Issue the Command" button, wait for around 5 minutes.

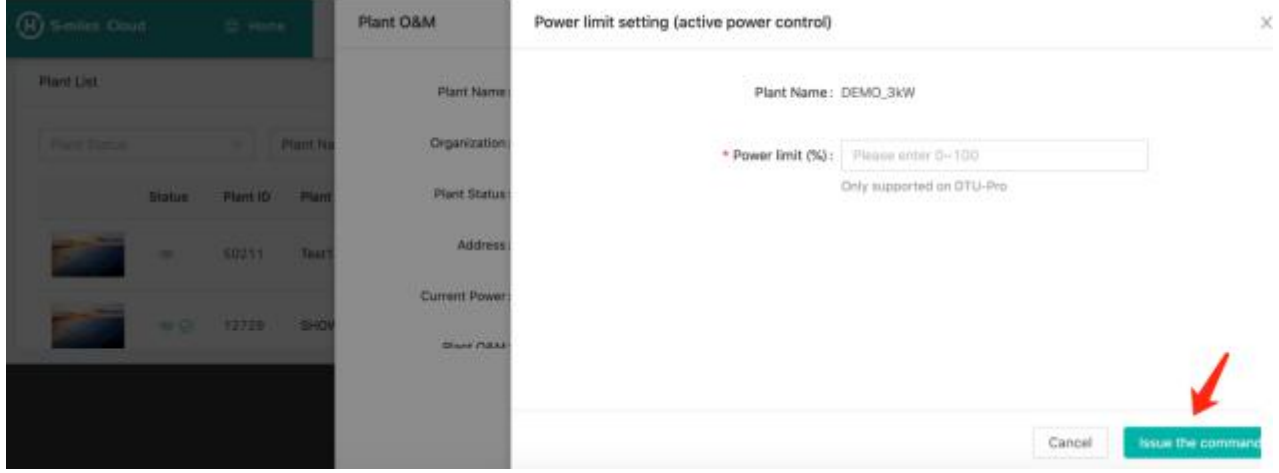

For Gen 2 microinverter the setting range is 10% to 100%. For Gen 3 microinverter the setting range is 2% to 100%.